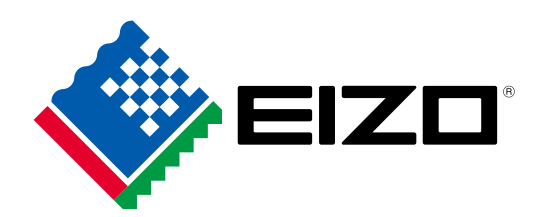

## カラーマネージメントソフトウェア ColorNavigator 7

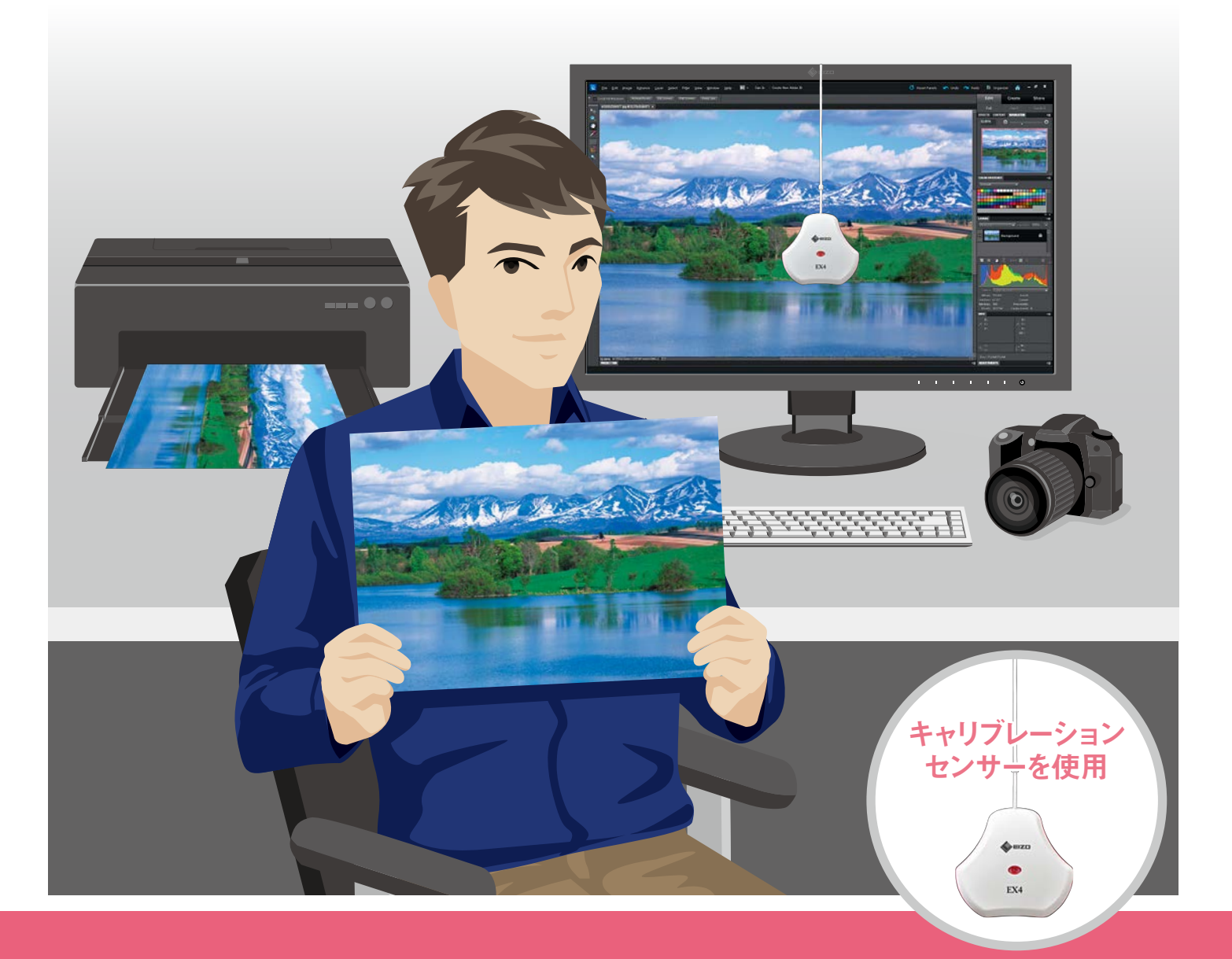

#### ColorEdge専用カラーマネージメントソフトウェア

# Color Navigator 7

## │±級者向け 写真プリントガイドブック

この冊子では、ご自宅で写真データをプリントして楽しんで頂くための手順をご紹介します。 次の方は、ColorNavigator 7のダウンロードサイトに掲載している使い方ガイドを参照してください。

- ・ 業務用途でお使いのお客様
- ・ Webコンテンツ作成などの用途でお使いのお客様
- ・ ColorNavigator 6をお使いいただいているお客様

#### [www.eizo.co.jp/i/cn7\\_guide](https://www.eizo.co.jp/i/cn7_guide)

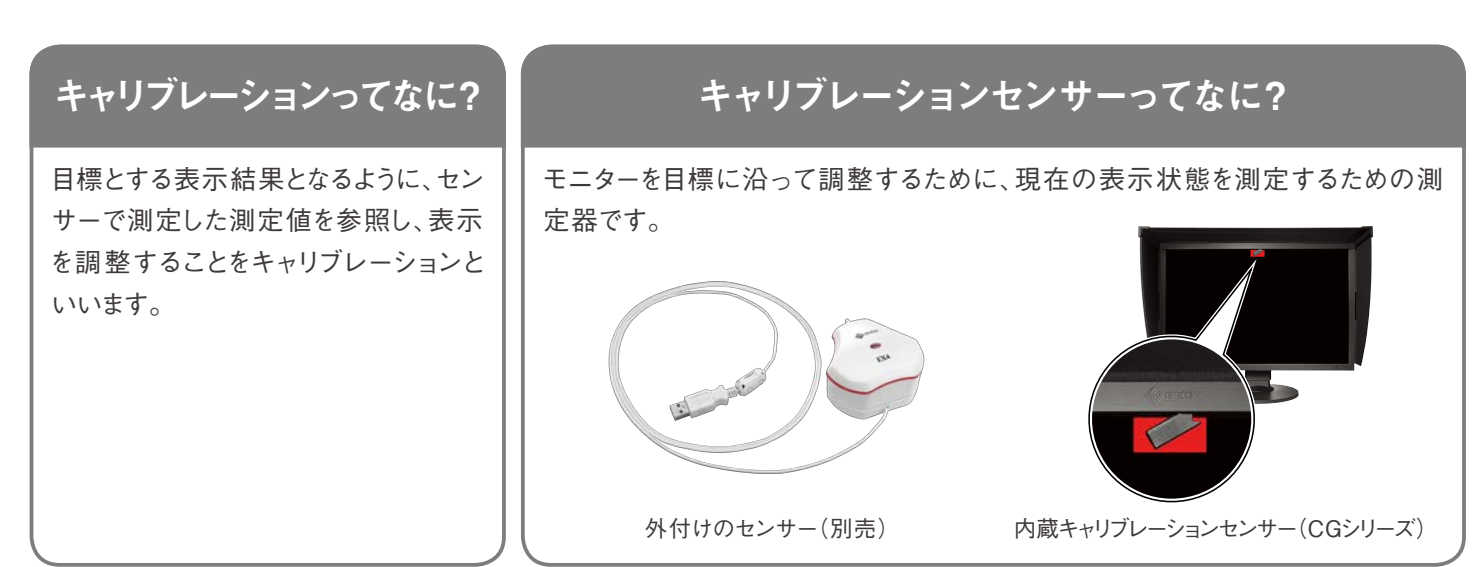

モニターをキャリブレーションし、レタッチソフトやプリンタを正しく設定することで、モニターに表示さ れたデータとプリントする写真の色合わせができます。(カラーマッチング) 色合わせができると、撮った写真をイメージ通りに閲覧し、正しい色で微細なレタッチ補正も可能に なります。思い通りのプリント作品づくりをおこないましょう!

## ColorEdgeをColorNavigator 7でキャリブレーションすることで、 正確な色表示を実現します。

### キャリブレーションをしていないと・・・

#### ColorNavigator 7を使えばほかにもこんなメリットが・・・

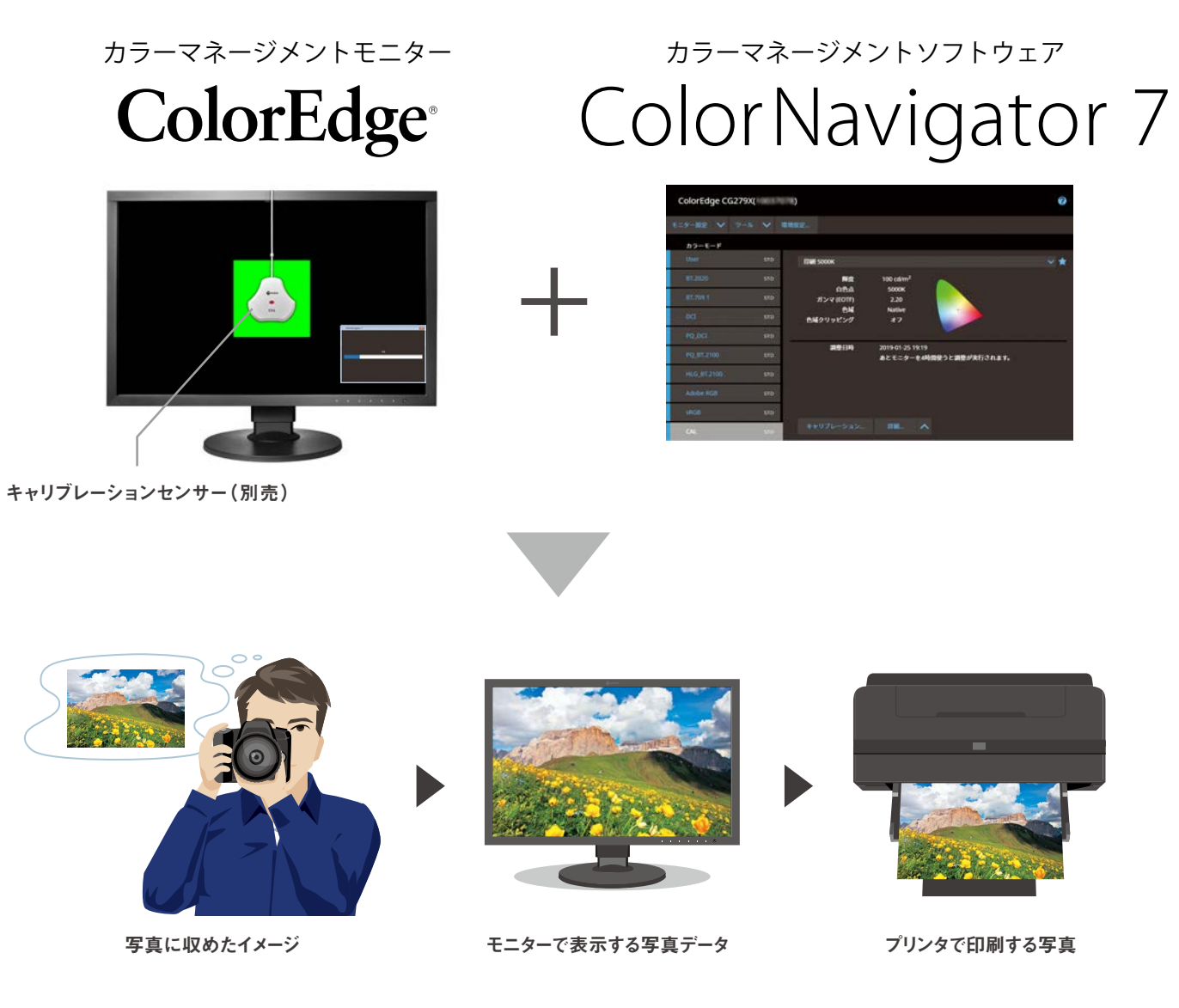

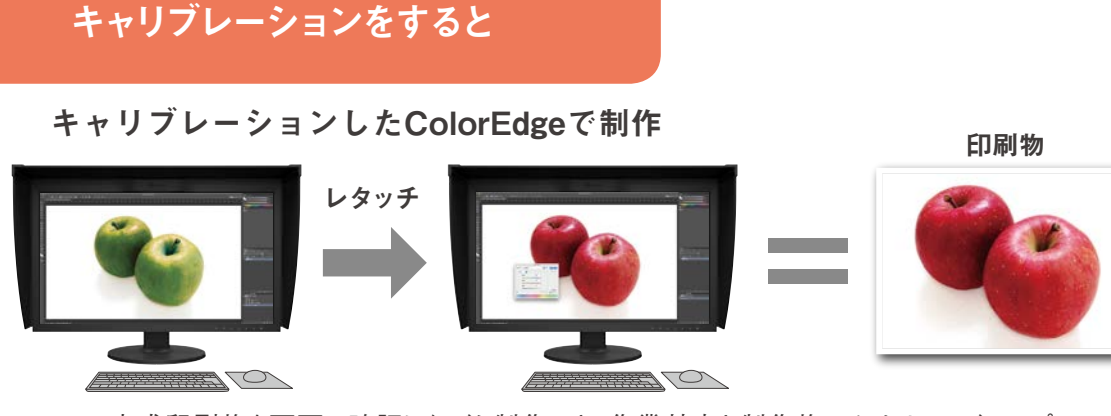

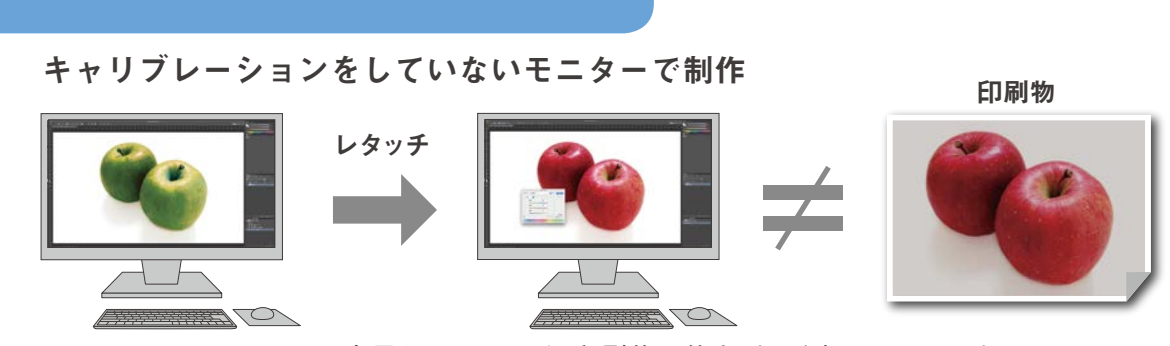

モニターに表示されるイメージと印刷物の仕上がりが違ってしまいます。

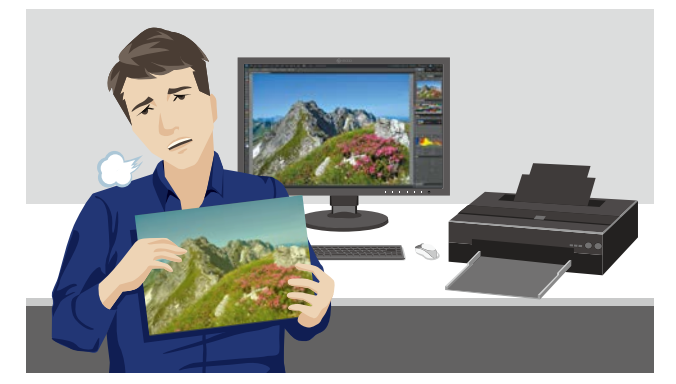

せっかく手間をかけてレタッチをしたのにイメージ通り の色でプリントできない。

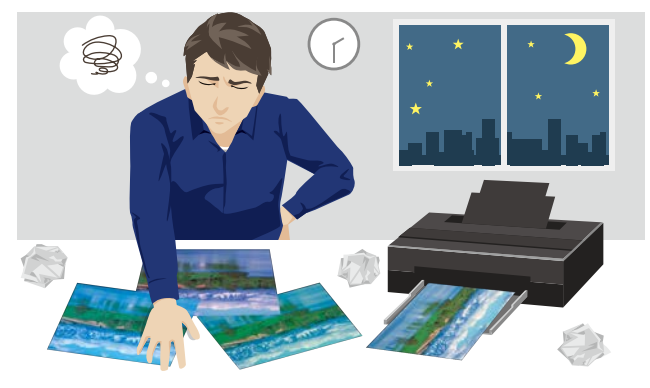

思い通りの色でプリントできなくて、何度も刷り直し、 時間をムダにする。

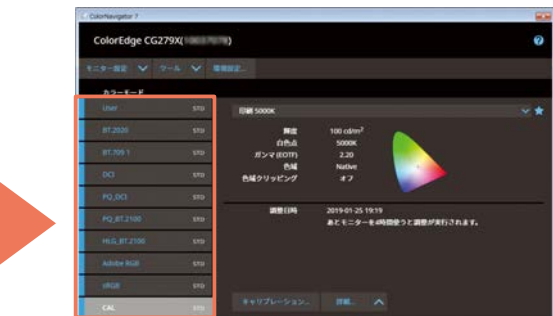

完成印刷物を画面で確認しながら制作でき、作業効率と制作物のクオリティがアップ!

ColorNavigatorではそれぞれのカラーモードに調整目標を設定することができます。ColorNavigatorで設定した 調整目標は、モニターのそれぞれのカラーモードに保存されます。コンピュータ上でソフトウェアを立ち上げなくても、モ ニター前面のモード切り替えボタンから簡単に調整目標に応じた表示に切り替えられます。

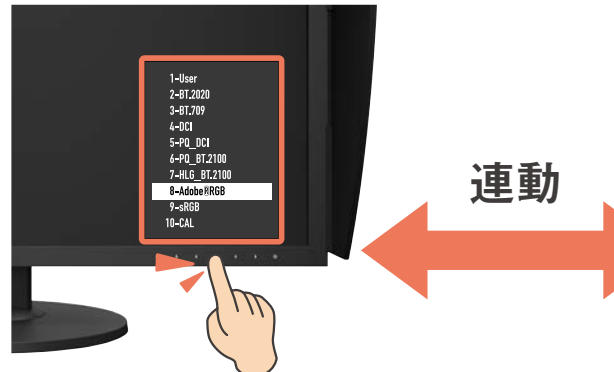

キャリブレーションには測定器(キャリブレーションセンサー)が必要です。測 定器をお持ちでない方はご用意ください。 (CGシリーズは、内蔵キャリブレーションセンサーでキャリブレーションすること ができます。)

> ご購入はこちらからどうぞ EIZOダイレクト

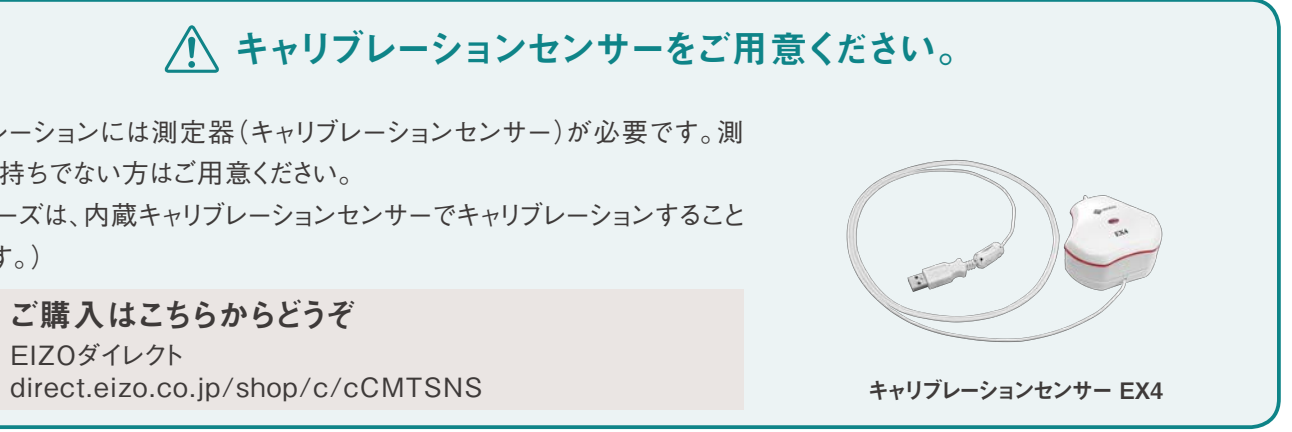

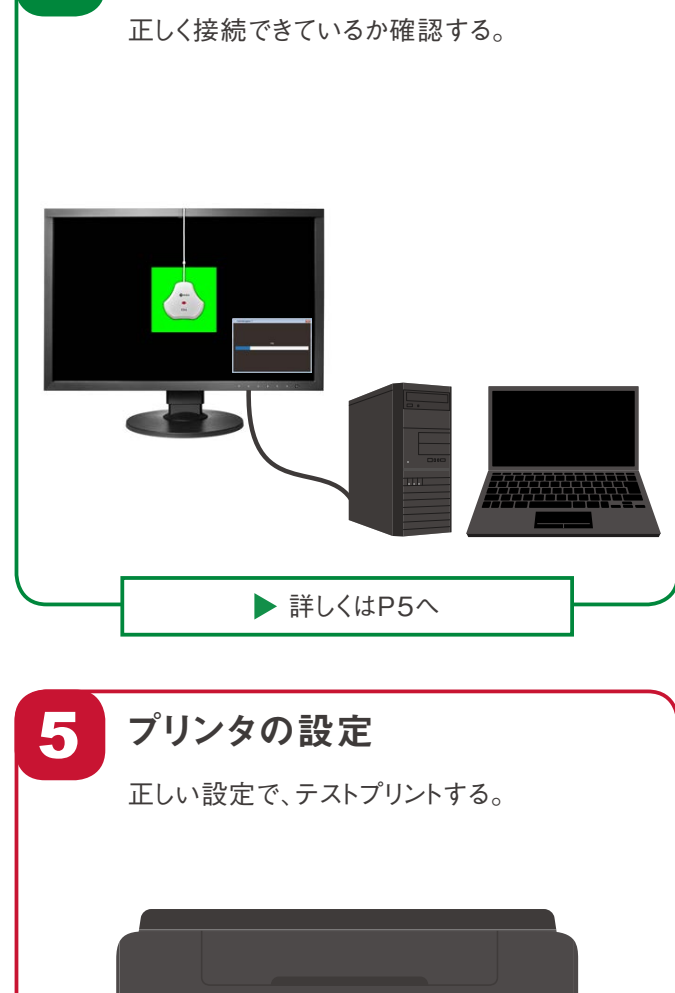

モニターとコンピュータの接続

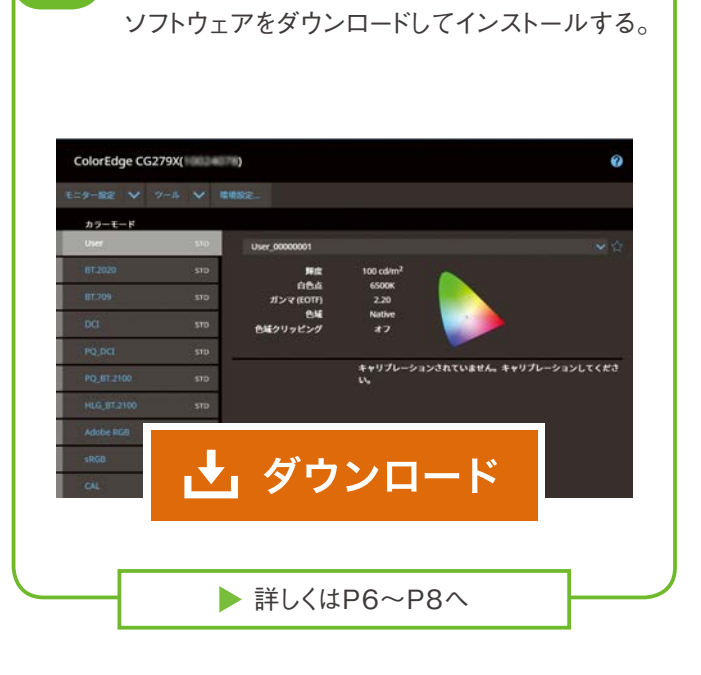

2 ColorNavigatorのインストール

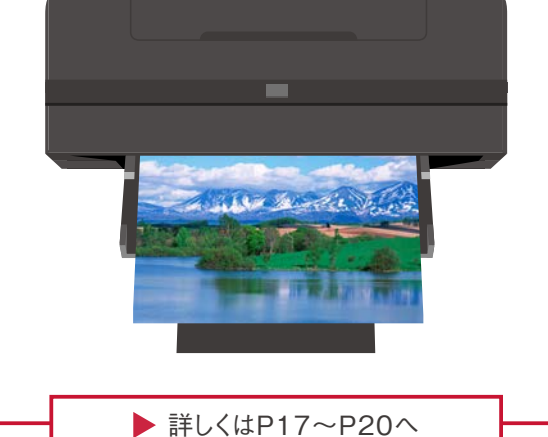

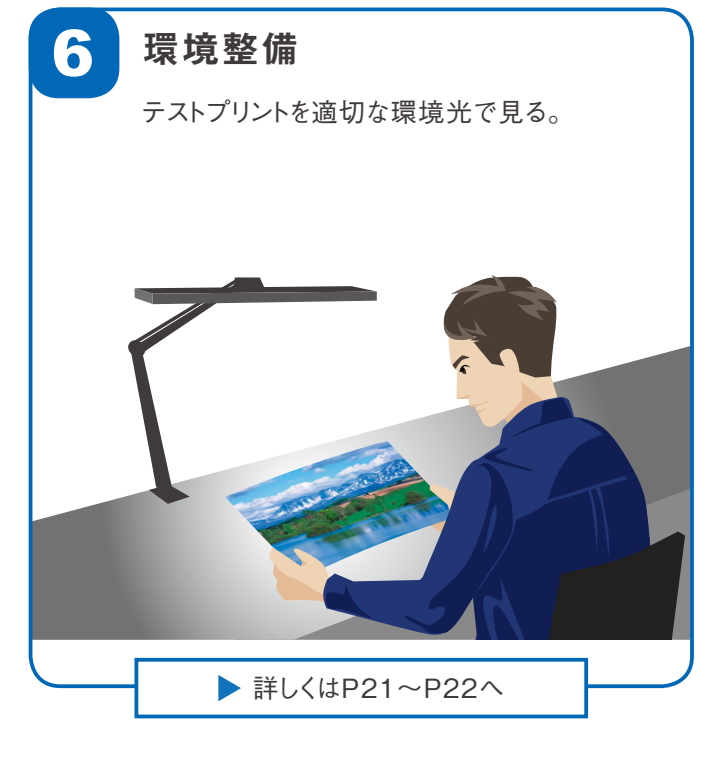

思い通りの作品を仕上げるため、モニターやレタッチソフト、プリンタの設定はもちろん、テストプリントをチェックするための環境 整備までを含めて、最適な「カラーマッチング」をおこないましょう。ここからはカラーマッチングの手順をご紹介します。

## △ キャリブレーションセンサーをご用意ください。

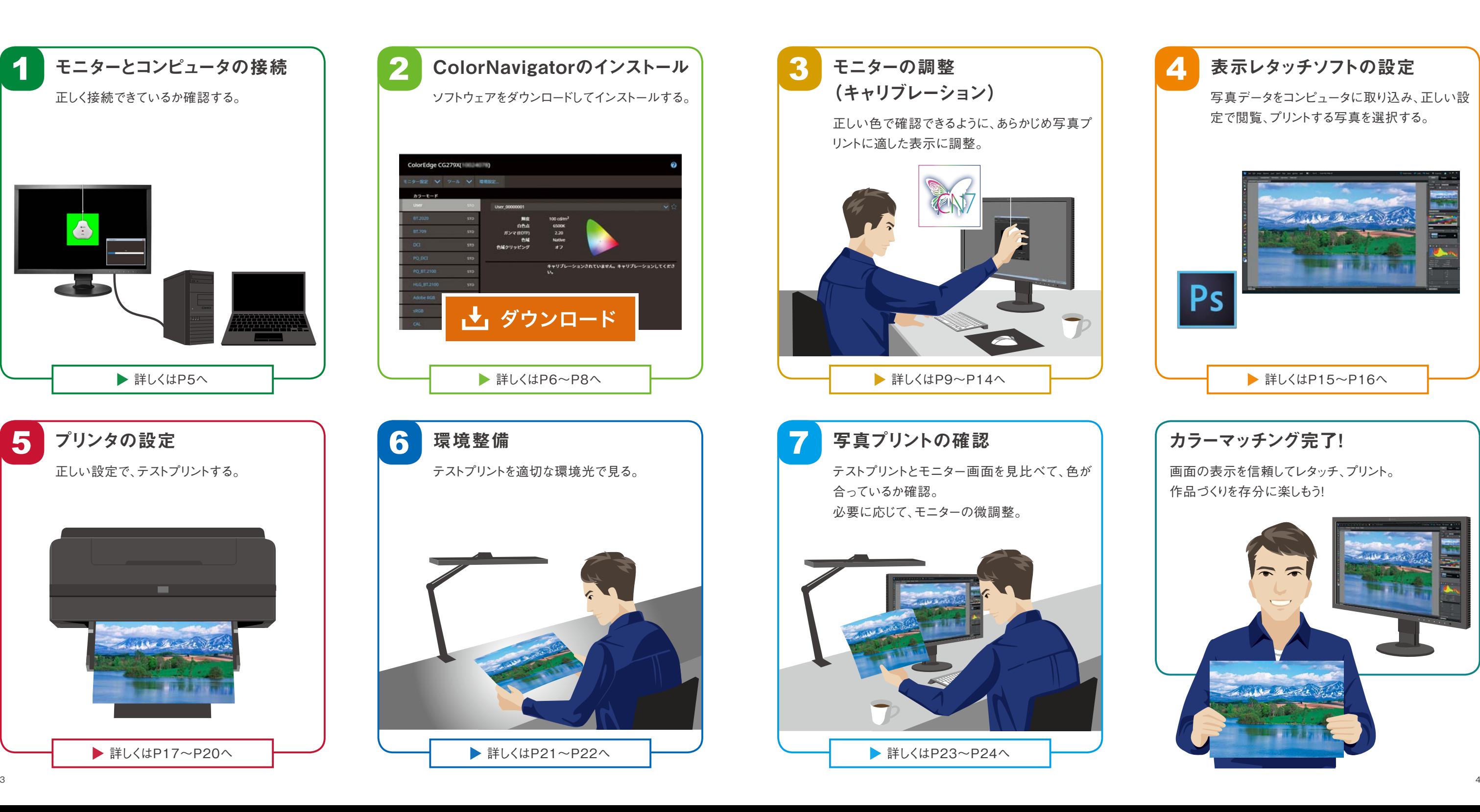

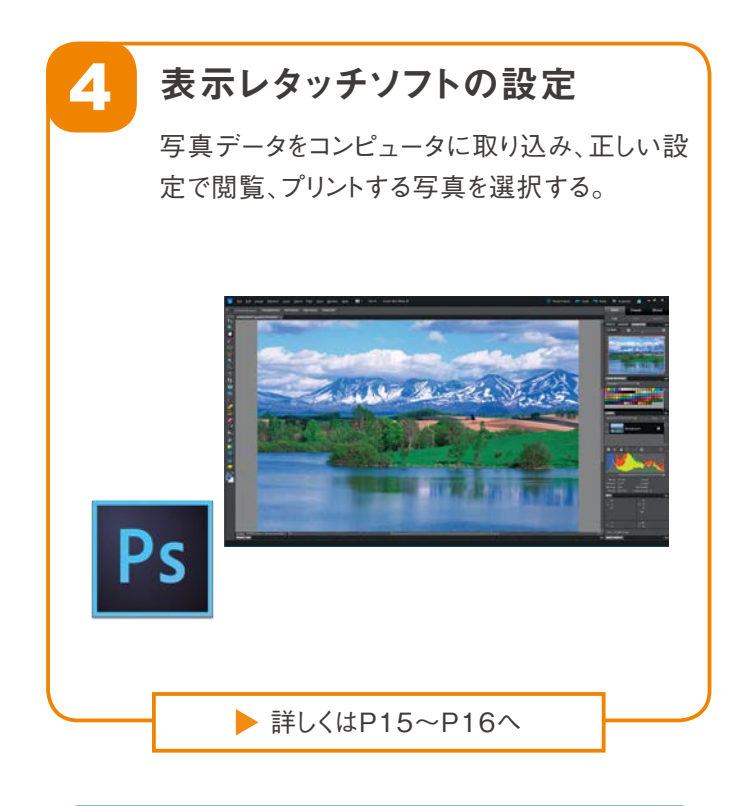

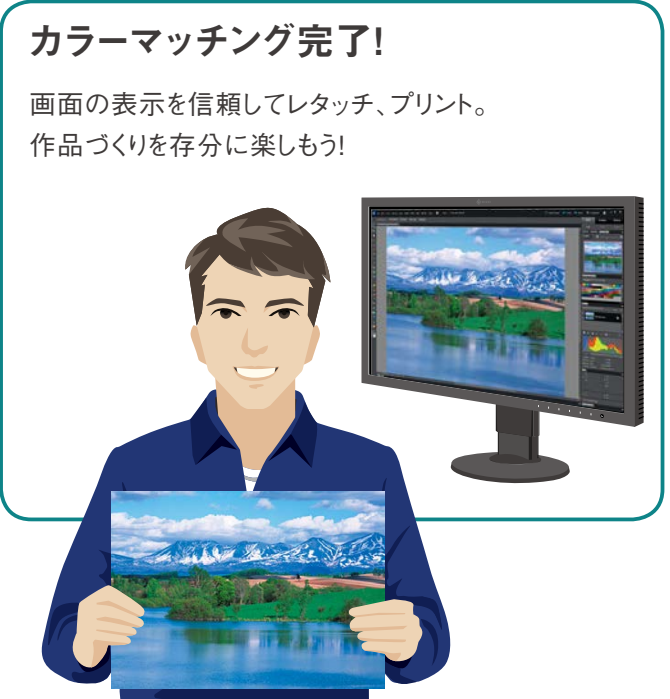

## カラーマッチングの流れ

購入後の初期状態のモニターは、写真プリントに適した表示になっていません。そこで、写真プリントに適した状態にキャリブ レーションする必要があります。

ノートパソコンとの接続など、ColorEdgeを他のモニターと使用する場合は、ミラーリング表示設定を解除しておく必要があ ります。

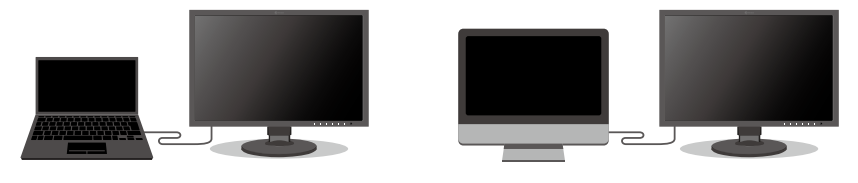

解除方法についてはEIZO Webサイトでご確認ください。 [www.eizo.co.jp/i/coloredge\\_setup](https://www.eizo.co.jp/i/coloredge_setup)

## 映像信号を出力できるUSB Type-C コネクタを持つコンピュータとUSB Type-C ケーブルを接続するだけで、映像信号 とUSB 信号の両方の通信が可能になります。接続方法は、モニターのセットアップガイドを参照してください。 お使いのモニターにUSB Type-C コネクタがある場合

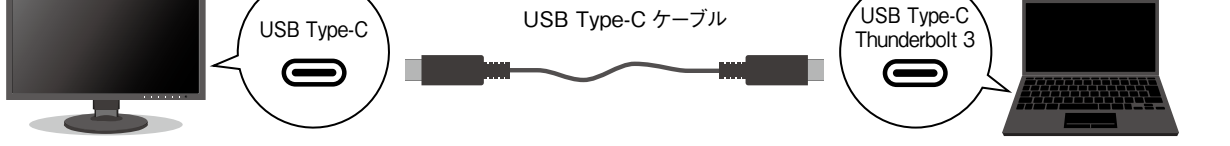

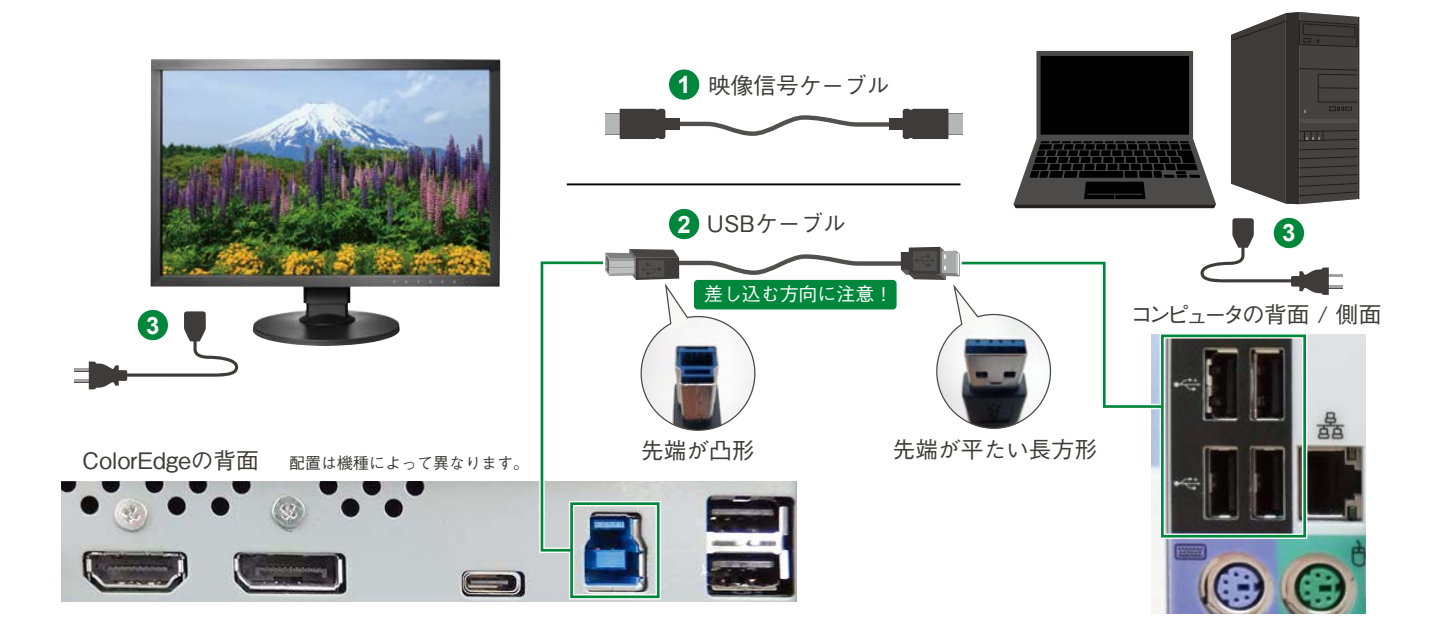

## 1. モニターとコンピュータを接続しましょう

スムーズにモニターのキャリブレーションを進められるように正しく接続してください。

ColorEdgeとコンピュータの映像信号出力端子を接続します。

ソフトウェア&ドライバのダウンロード ソフトウェア: カラーマネージメントソフトウェア ColorNavigator 7 【ファイル説明】  $[7.0.1.9]$ ソフトウェア使用許諾契約書 49-14039-1-020-2 ご注意 - 本使用評試契約 (以下「本契約」といいます) は、本ソフトウェア (第1条に定義されます) の使用に関して、EIZO株式会社 (以下 ここで、「コンミンスの客様(以下「乙」といいます)との間に締結される法的<br>*の*各条項に拘束されることに承諾されたものとみなします。本契約<u>の条</u>項 マ 上記の契約に同意する。 **1** パージョン ダウンロード ファイルサイズ Mikos CG319X, CG318-4K, CG248-4K, CG279X 7.0.1.5  $\tilde{\mathbf{z}}$ indows 10 (32-121 MB **2** CG277, CG2730, CG247, CG247X, CG2420 CS2730, CS2420 Vindows 10 (64 bit)<br>Windows 8.1 (32-Windows 8.1 (64 bit)<br>Windows 7 (32bit)<br>Windows 7 (64-実行(R) 保存(S) → キャンセル(C) eizo.co.io からCN7019 Setup.exe (121 MB)を実行または保存しますか? **3**

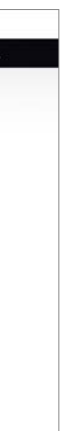

USB端子の形状に注意しながら、ColorEdgeとコンピュータをUSBケーブルで接続します。

モニター・コンピュータのそれぞれの電源コードを接続します。電源を入れて画面が表示できることを確認します。

■ ミラーリング表示を解除する

## 2. ColorNavigator 7をダウンロードしましょう

### <mark>1</mark> ダウンロードサイトへアクセスする

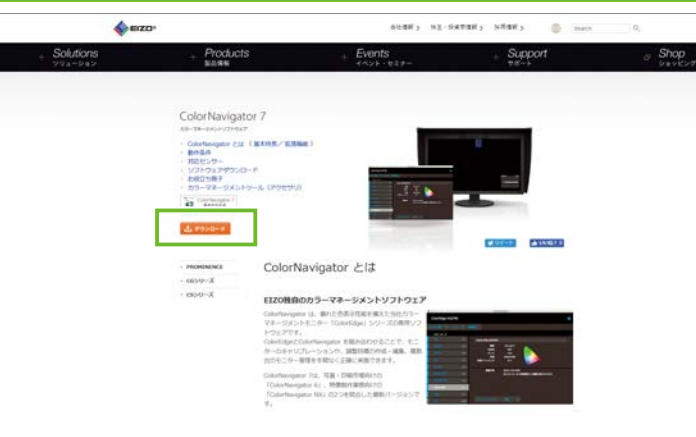

ColorNavigator 7専用サイトからソフトウェアをダウ ンロードしましょう。 以下のURLへアクセスし、セッシュードをクリックしま す。

### 映像信号ケーブルを接続する **1**

[www.eizo.co.jp/products/ce/cn7](https://www.eizo.co.jp/products/ce/cn7)

### USBケーブルを接続する **2**

#### 電源を接続する **3**

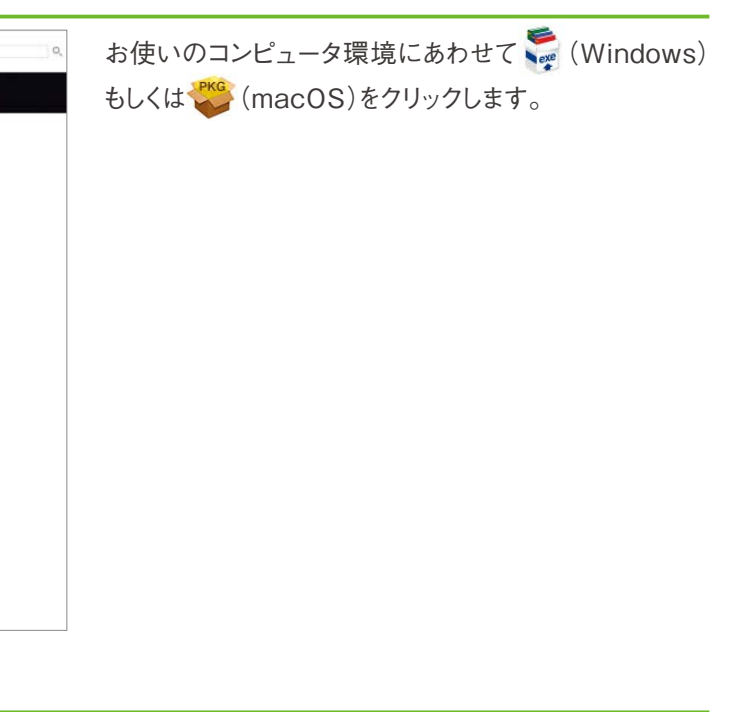

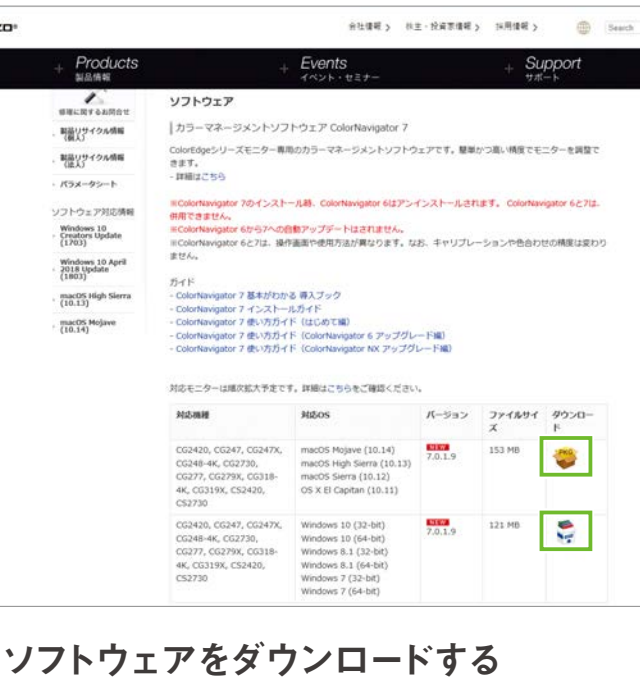

ソフトウェア使用許諾契約書の記載を確認し、**1** 画 面下部にあるチェックボックス「上記の契約に同意す る」をチェックしてから、**2** (Windows)もしくは (macOS)をクリックします。

### ソフトウェアを選択する **2**

Windowsの場合は、**3**「実行」をクリックするとインス トールが始まります。 macOSの場合は、インストーラー起動ファイル(.pkg) のダウンロードが始まります。

**3**

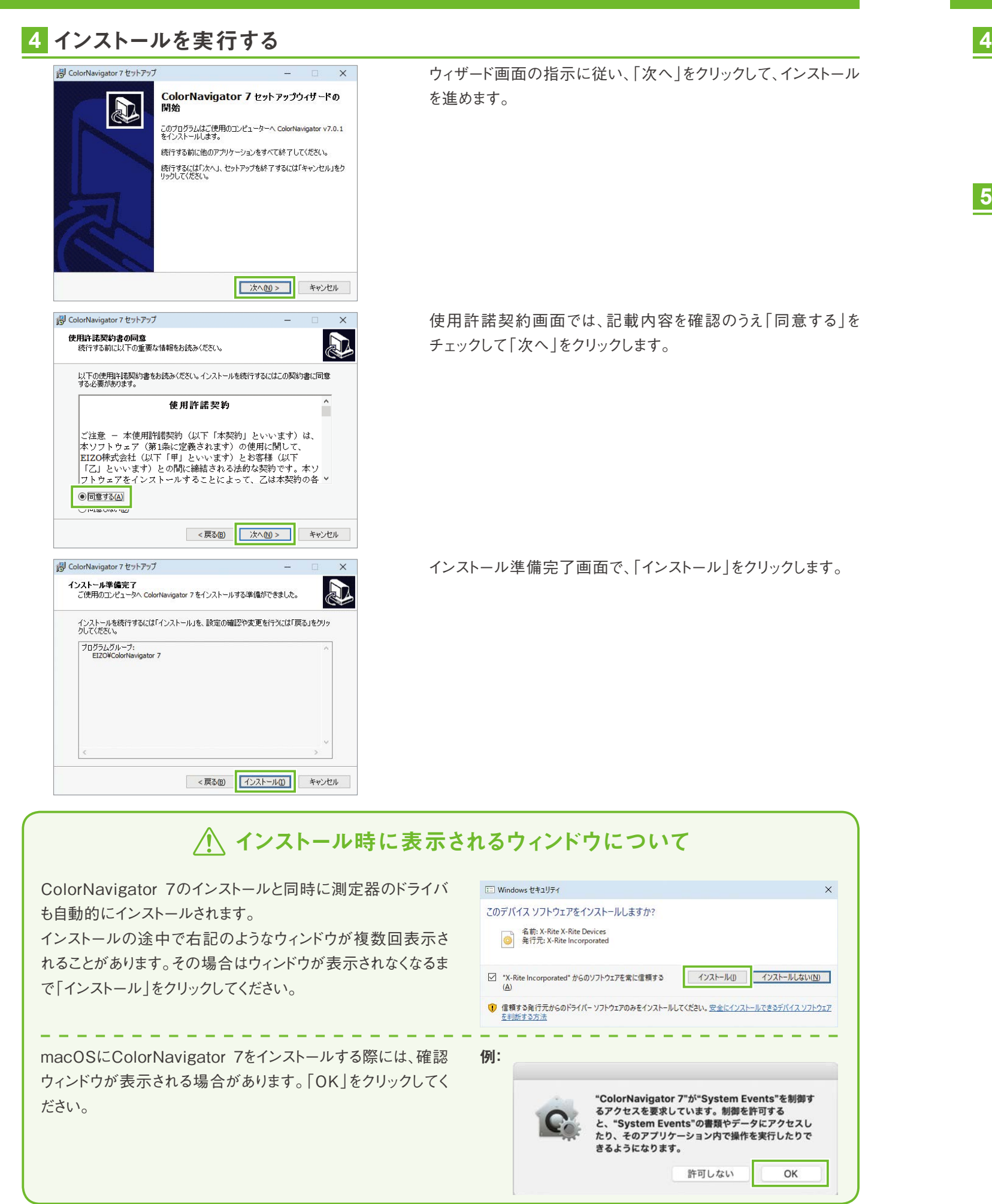

## 2. ColorNavigator 7をインストールしましょう(macOSの場合)

## 2. ColorNavigator 7をインストールしましょう(Windowsの場合)

保存したインストーラー起動ファイル(.pkg)をダブルクリックします。

インストーラー画面の指示に従い、「続ける」をクリックして、インス トールを進めます。

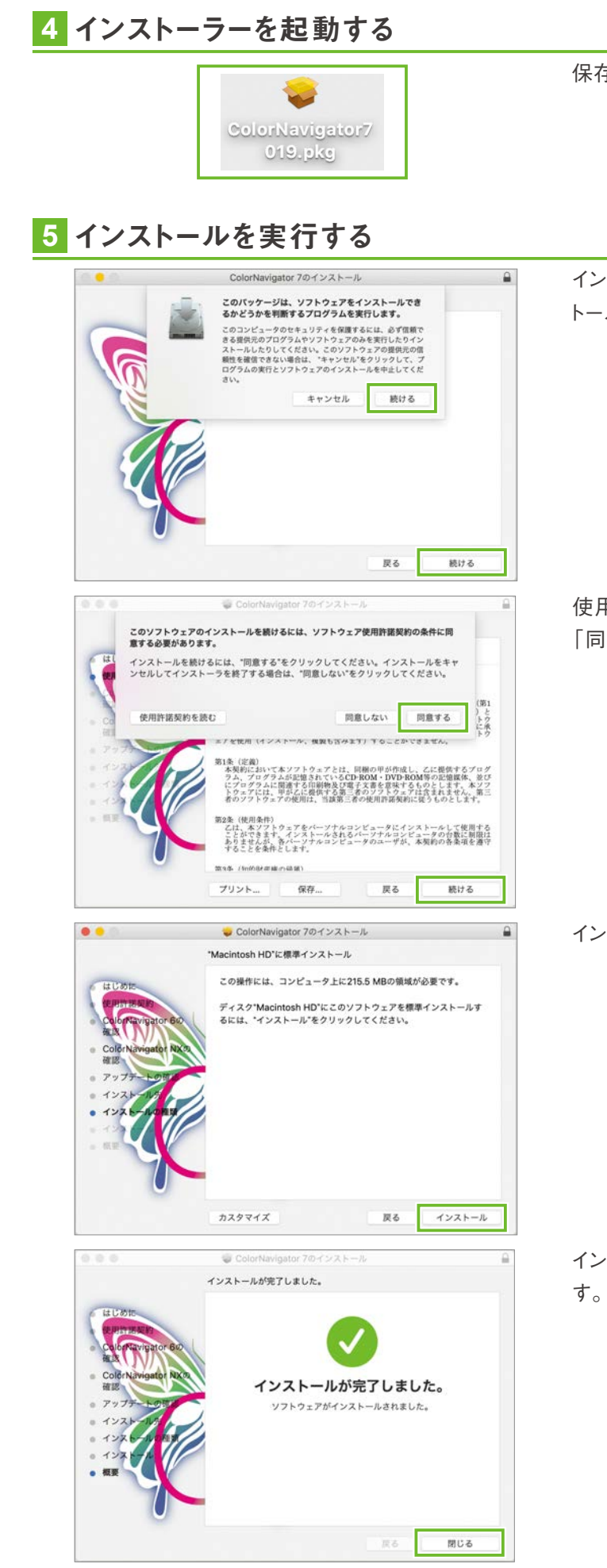

使用許諾契約への同意確認画面では、記載内容を確認のうえ 「同意する」をクリックします。

インストール先を確認して、「インストール」をクリックします。

インストール完了のメッセージを確認して、「閉じる」をクリックしま

CSシリーズはモニターの表示を安定させるために、モニターの画面を表示して30分経ってからキャリブレーションすることを おすすめします。

#### <mark>2</mark> ColorNavigator 7を起動する

モニターのウォームアップについて

## 3. モニターをキャリブレーションしましょう

モニター表示と写真プリントの色合わせをするために、測定器を使ってキャリブレーションをします。

キャリブレーションをおこなうためには測定器が必要です。

CSシリーズの場合は、測定器をコンピュータまたはモニターのUSBポートに接続します。モニターの場合、USBポートはモニ ターの側面または背面にあります。

CGシリーズは、測定器(キャリブレーションセンサー)が内蔵されているため接続は不要です。

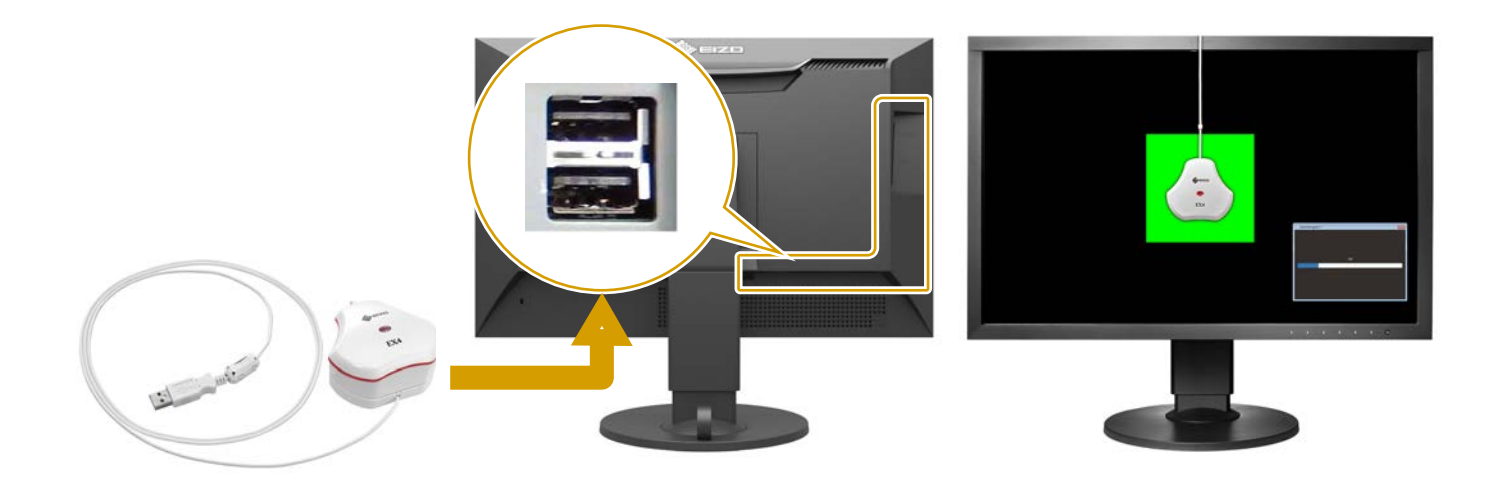

Windowsの場合

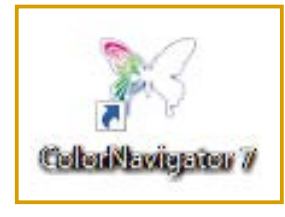

デスクトップ上のColorNavigatorのアイコンをダブルクリックします。

#### macOSの場合

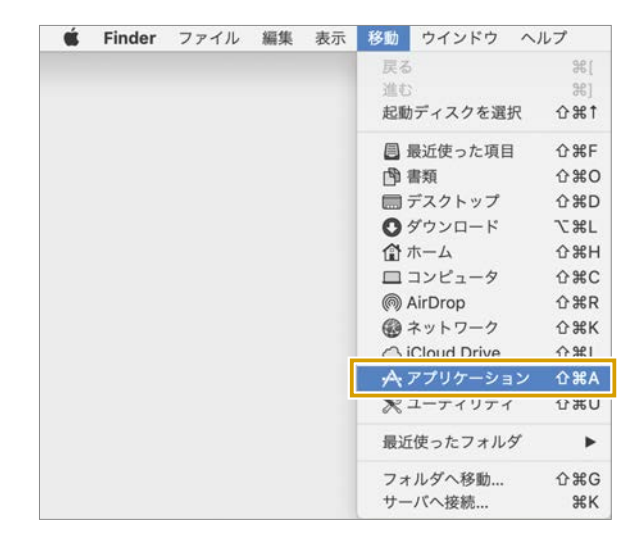

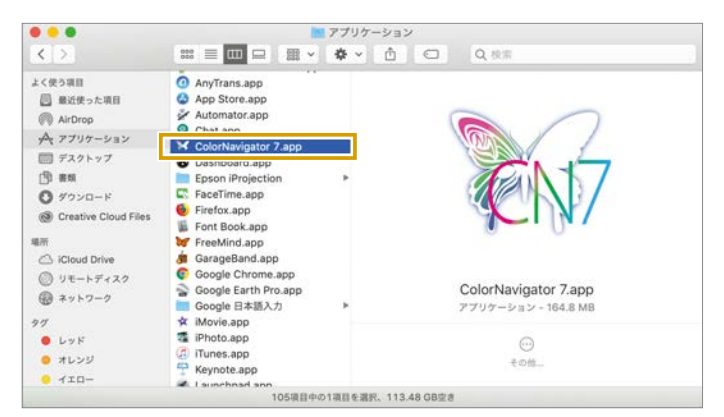

Finderツールバーの「移動」 > 「アプリケーション」を選択し て、アプリケーションフォルダを表示します。

#### 測定器を接続する **1**

アプリケーションフォルダ内の「ColorNavigator 7.app」を ダブルクリックします。

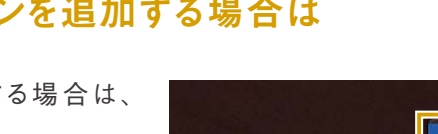

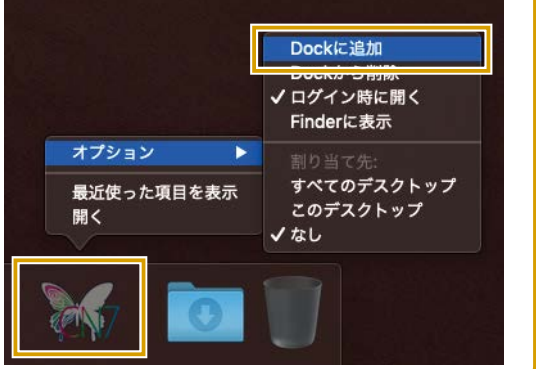

#### ■ 初回起動時のウェルカム画面について

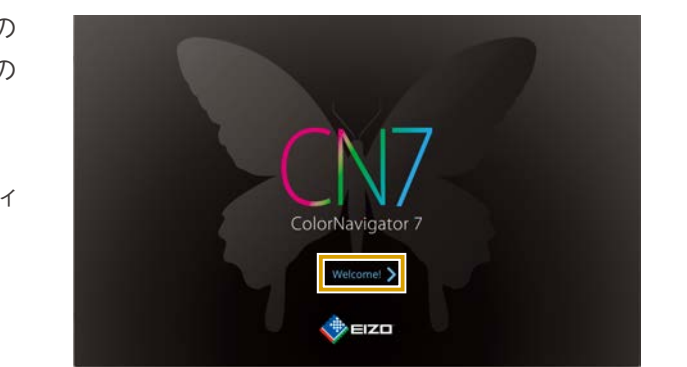

2回目以降、DockからColorNavigator 7を起動する場合は、 ColorNavigatorをDockに追加する必要があります。 メインウィンドウの表示中は、Dock上にアイコンが表示されます。メイン ウィンドウを表示した状態でDock上のアイコンを右クリックして、メニュー から「オプション」 > 「Dockに追加」を選択します。

### Dockにアイコンを追加する場合は

初回起動時のみ、導入画面が表示され、セットアップの ために簡 単な設 問にご回 答いただきます。画 面 中 央の 「Welcome!」をクリックしてください。 その後、メインウィンドウが表示されます。 2回目以降はアプリケーションを起動するとはじめにメインウィ ンドウが表示されます。

メインウィンドウに表示されているメニューから、写真プリントに適したしたカラーモードと調整目標を選択します。

写真プリントに最適な目標として、**1** カラーモードを「CAL」、 **2** 目標コンボボックスから「印刷 5000K」を選択します。

**3**「キャリブレーション」をクリックします。

#### 4 測定器を選択してキャリブレーションを実行する

「 測定器 」のリストから、接続した測定器名を選択して、 ▶ をクリックします。

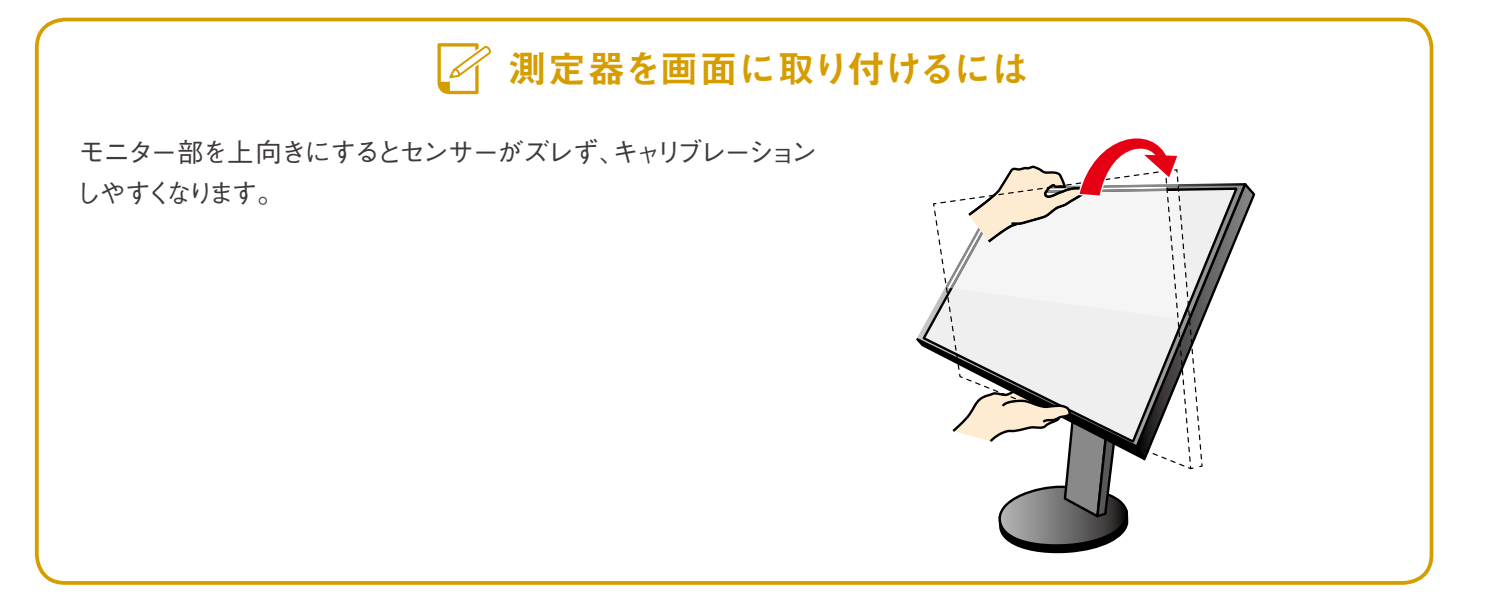

キャリブレーションを実行すると、測定パターンが表示され、調整が自動的におこなわれます。 ▶内蔵キャリブレーションセンサーを使用する場合はP13へ。

#### CSシリーズの場合(測定器を使用する場合)

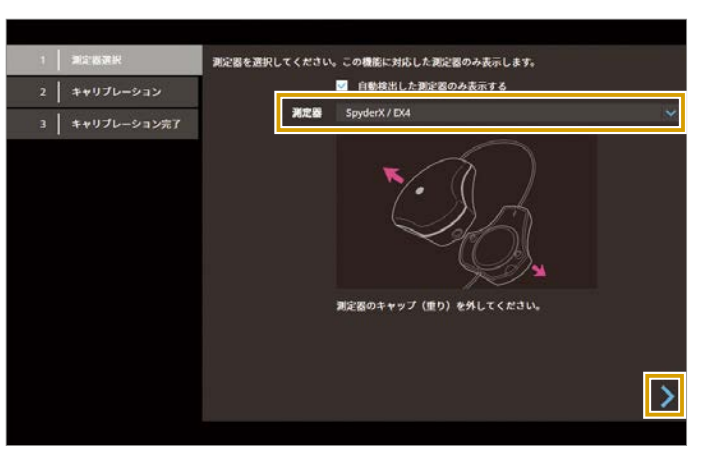

→測定器取り付けダイアログが表示されます。

表示された画面の指示に従って測定器を取り付け、「実行」 をクリックします。

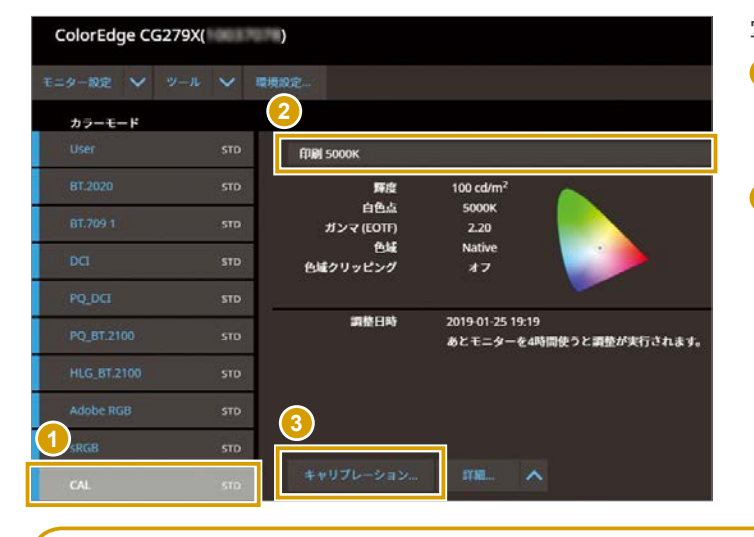

ColorNavigatorでは用途に応じてさまざまな調整目標を準備しています。

目標値を選択する **3 4**

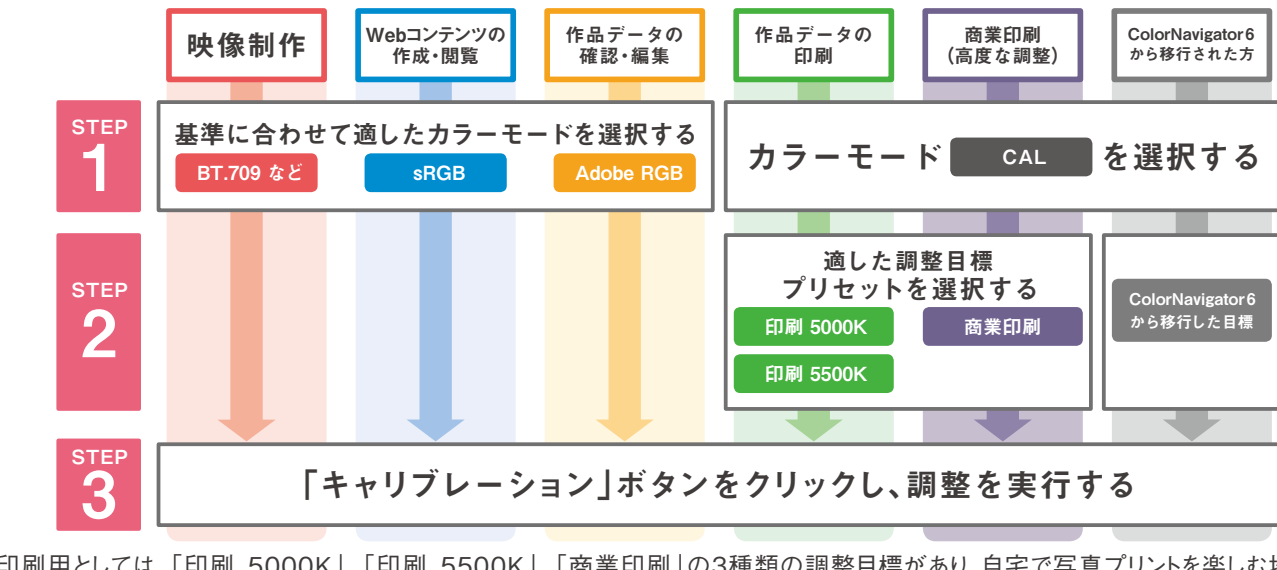

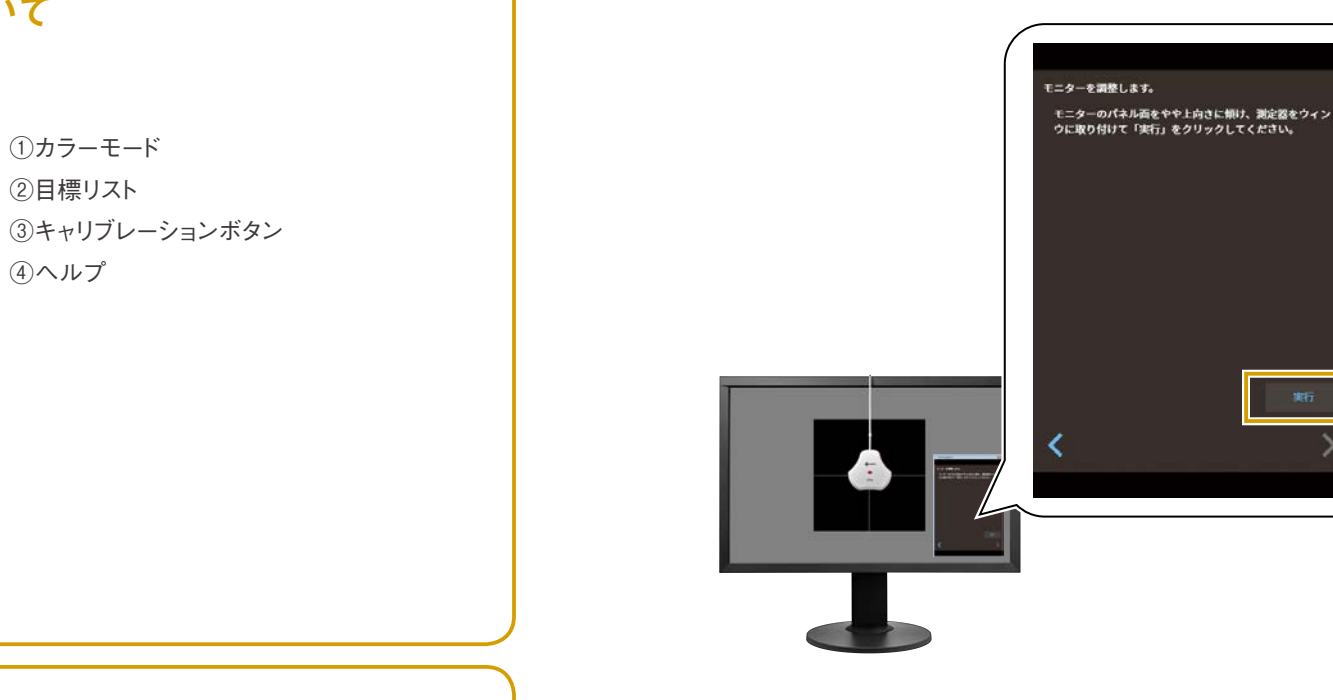

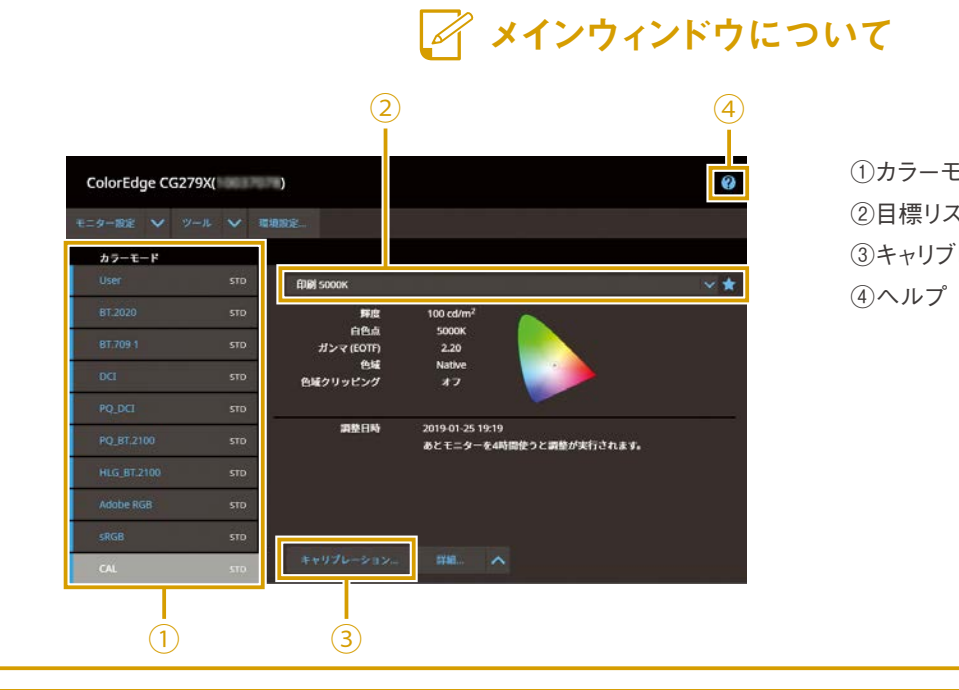

■ 調整目標について

印刷用としては、「印刷 5000K」、「印刷 5500K」、「商業印刷」の3種類の調整目標があり、自宅で写真プリントを楽しむ場合は 「印刷5000K」をおすすめします。「商業印刷」は業務用途です。

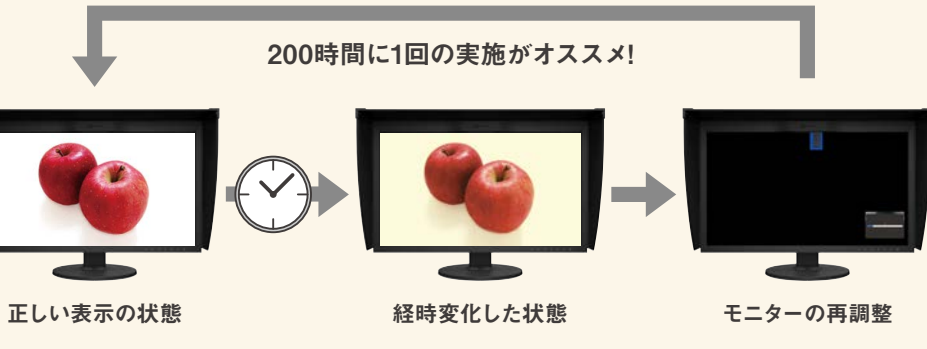

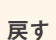

モニターは使い続けると、経時変化が起きて徐々に暗くなり(輝度が下がる)、色味が変化する(白色点が変わる)た

め、正しい状態で色を表示できなくなります。

そこで、正しい状態に戻すために、定期的なモニターの再調整(キャリブレーション)が必要となります。

ColorNavigator 7とColorEdgeを使うことで、定期的な表示調整も手間なく簡単におこなえ ます。

### 定期的なキャリブレーションが必要な理由

表示状態を維持するため に定期的にキャリブレー ションをおこないましょう! **詳しい説明は、P25「モ** ニターは定期的にキャリ ブレーションをしましょう」 を参照してください。

「 測 定 器 」のリストから、「 内 蔵センサー」を選 択して、 ▶ をクリックします。

「実行」をクリックします。

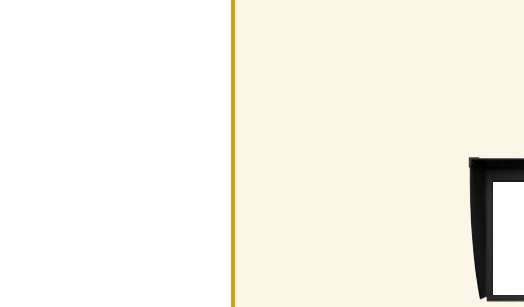

キャリブレーションが完了すると「完了」画面が表示されます。

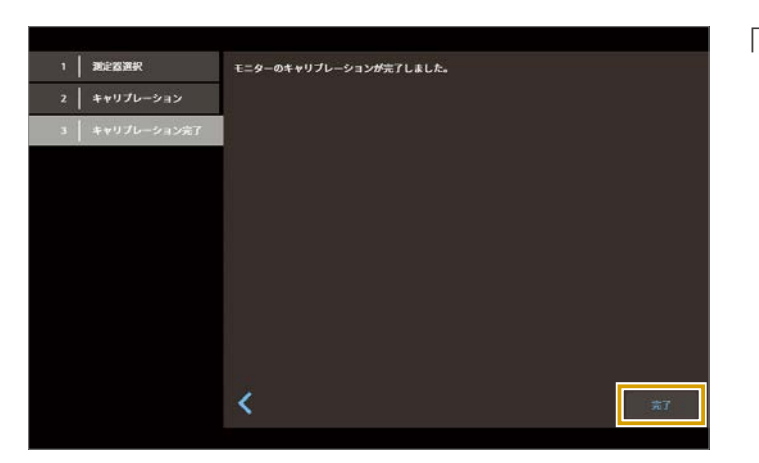

「完了」をクリックします。

#### キャリブレーションを完了する **5**

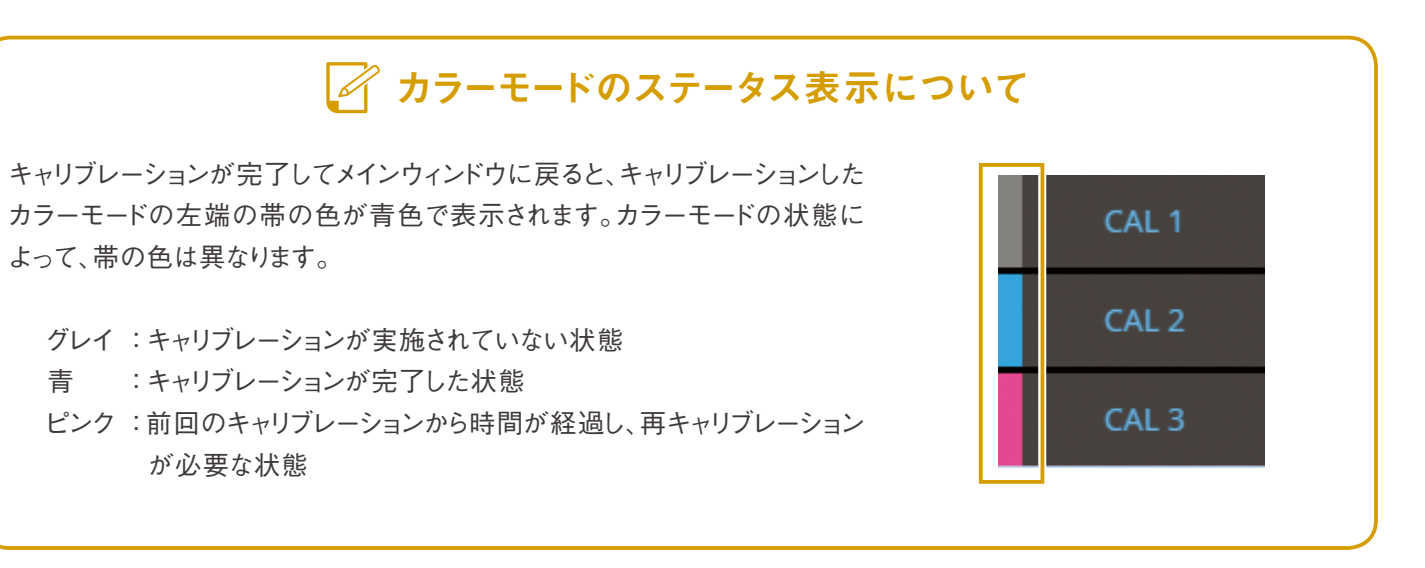

#### CGシリーズの場合(内蔵キャリブレーションセンサーを使用する場合)

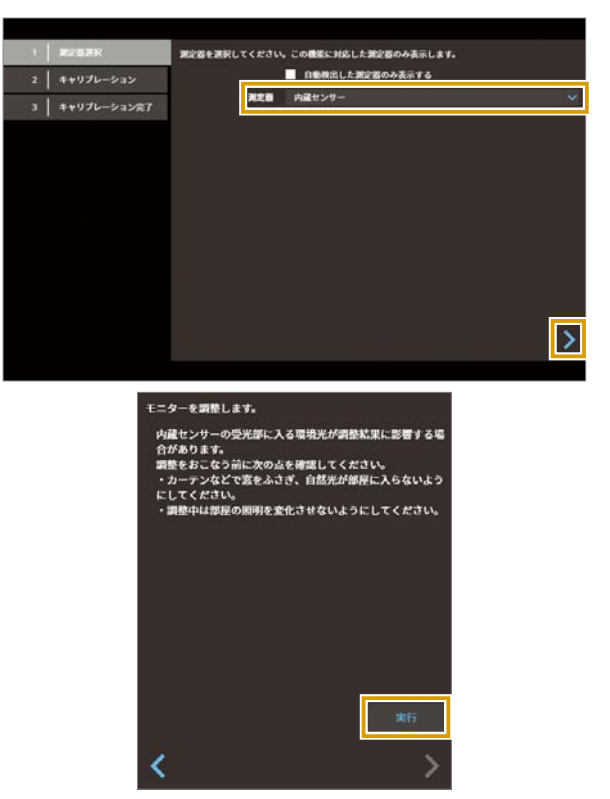

カラーマッチング対応の表示レタッチソフトには、コンピュータ のOSに設定されたモニタープロファイルを自動で参照するもの と、手動設定によって参照させるものがあります。 前者は初期設定のまま利用することができますが、後者はモニ タープロファイルを参照し画像が正しく表示できるようにソフト ウェアの設定を変更する必要があります。

SILKYPIXやSILKYPIXやNikon Capture NX-Dなど、その他の表示レタッチソフトでの設定は、EIZO Webサイ トでご確認ください。

[www.eizo.co.jp/i/retouch\\_soft](https://www.eizo.co.jp/i/retouch_soft)

初期設定のまま! 設定不要の安心ソフト Adobe® Photoshop® Adobe® Photoshop® Lightroom® Canon Digital Photo Professional など

## 4. 表示レタッチソフトを設定しましょう

モニター画面と写真プリントの色合わせをするためには、モニターを最適な状態に調整することに加え、表示レタッチソフトの設 定が大切です。

カラーマッチングに対応している表示レタッチソフトにおいて色の設定を正しく行いしましょう。正しく設定されたレタッチソフトを 使って画像を開くことにより、調整された正しい色で画像を表示できます。

### ■ 表示レタッチソフトのいろいろ

#### 初期設定のまま使える表示レタッチソフト

初期設定のままで、コンピュータのOSに設定したモニタープロファイルを自動で参照する代表的なソフトとその初期値をご紹介 します。

手動で設定を変更せずに、画像を正しく表示することができます。

#### Adobe® Photoshop CC

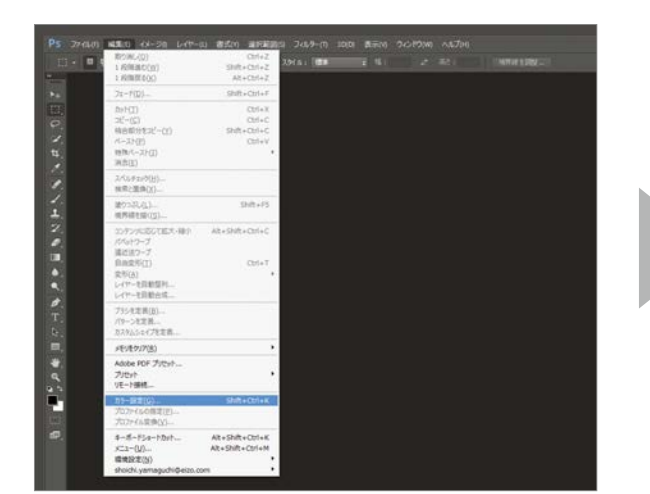

「編集」→「カラー設定」をクリック。

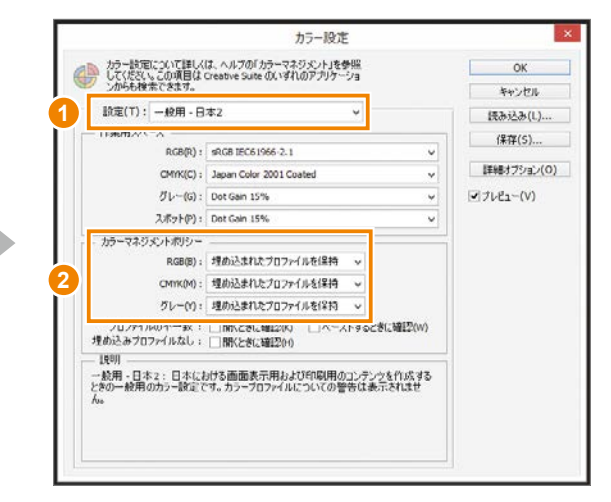

**1** 設定に「一般用ー日本2」が選択され、**2** カラーマネージメ ントポリシーに「埋め込まれたプロファイルを保持」が選択さ れている状態。

#### Canon Digital Photo Professional(Windowsの場合)

「ツール」のプルダウンメニューから「環境 設定」を選択し、**1**「カラーマネージメント」 を選択。**2**「作業用色空間の初期設定」 で、色管理方法に合わせて、「sRGB」もしく は「Adobe®RGB」が選択され、**3**「カラー マッチング設定」の「表示用」で、「OSの設 定に従う」が選択されている状態。

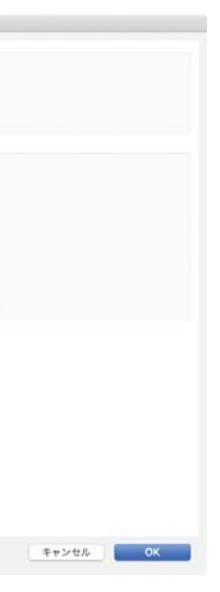

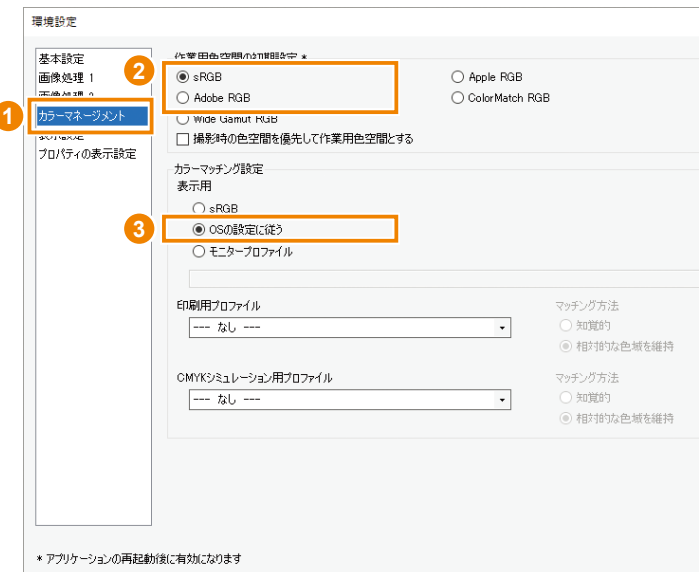

#### Canon Digital Photo Professional(macOSの場合)

「Canon Digital Photo Professional」 のプルダウンメニューから「環境設定」を 選択し、**1**「カラーマネージメント」を選択。 **2**「作業用色空間の初期設定」で、色管 理方法に合わせて、「sRGB」が選択され ている状態。

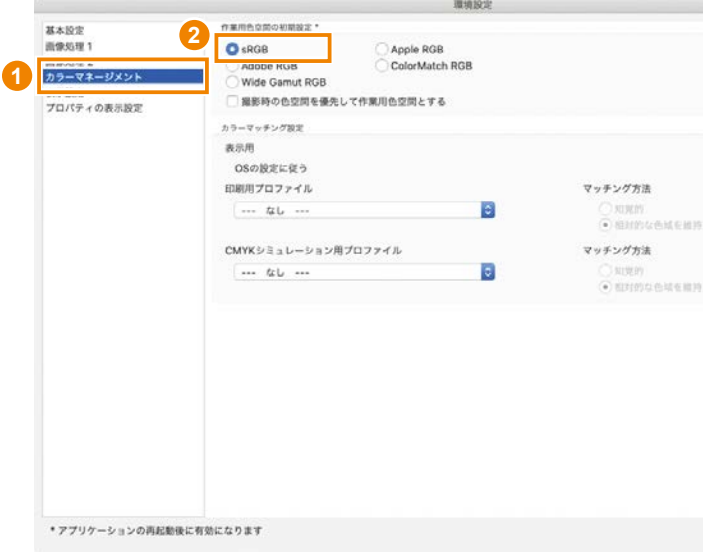

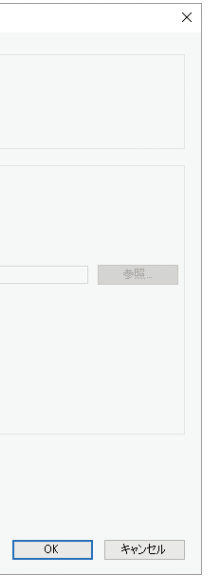

設定手順は以下の環境を例として説明しています。

■OS:Windows 10 ■プリンタ:EPSON SC-PX5V Ⅱ / Canon PIXUS PRO-10S

#### 印刷設定について  $\mathcal{U}$

■用紙:EPSON EPSON写真用紙<光沢> / Canon 光沢プロプラチナグレード

■表示レタッチソフト:Adobe Photoshop CC

EIZOではテストプリントに活用できるプリントサンプルもご用意しています。詳細はEIZO Webサイトでご確認ください。 [www.eizo.co.jp/i/sample\\_chart](https://www.eizo.co.jp/i/sample_chart)

> Adobe Photoshopの「表示」のプルダウンメニューから「校正 設定」→「カスタム」を選択します。

macOSやその他の表示レタッチソフトウェアでのプリンタの設定はEIZO Webサイトでご確認ください。

#### [www.eizo.co.jp/i/printer](https://www.eizo.co.jp/i/printer)

## 5. プリンタを設定しましょう

レタッチした写真データを忠実にプリントできるように、プリンタのカラーマッチング設定を正しくおこなうことが重要です。色合わ せしたい写真をレタッチソフトで開いてプリンタの設定をおこないましょう。

> 校正設定のカスタマイズ画面が表示されたら、**1**「シミュレート するデバイス」で使用する用紙のプロファイル※を選択する。 **2**「マッチング方法」で「相対的な色域を維持」を選択する。 **3**「黒点の補正」のチェックを外し、**4**「プレビュー」にチェックを 入れて「OK」ボタンをクリックする。

※ 光沢プロプラチナグレードをPRO-10Sで印刷する際のプロファイル 「Canon PRO-10S <PT> 1/2/3 Photo Paper Pro Platinum」

> 「位置とサイズ」でプリント範囲やサイズを設定し、「プリント」ボタ ンをクリックする。

※ EPSON写真用紙<光沢>をSC-PX5VⅡで印刷する際のプロファイル 「SC-PX5V2 Photo Paper(G)」

「ファイル」のプルダウンメニューから「プリント」を選択する。プ リント設定画面が表示されたら、右側の「プリンタセットアップ」 を設定する。**1**「プリンター:」で「EPSON SC-PX5V2」また は「Canon PIXUS PRO-10 Series」を選択し、**2**「レイアウ ト:」で縦/横を選択後、**3**「プリント設定」をクリックする。

### レタッチソフトの校正設定をカスタマイズする(1/3) **1**

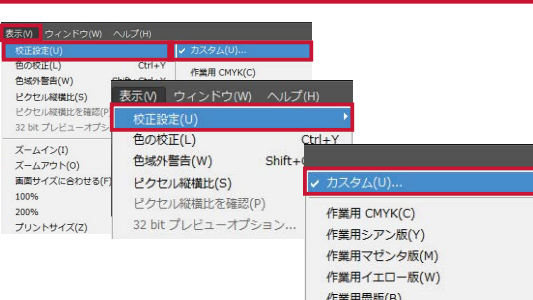

### レタッチソフトの校正設定をカスタマイズする(2/3) **2**

プリンタのプロパティ画面が表示されます。**1**「基本設定」タ ブを選択し、**2**「用紙種類」で「使用する用紙」を選択する。 Photoshopによるカラー管理に従って印刷するため、プリンタ側 の **3**「色補正」は「オフ(色補正なし)」を選択し、**4**「用紙サイ ズ」でプリントするサイズを選択して、「OK」をクリックする。

#### レタッチソフトの校正設定をカスタマイズする(3/3) **3**

### EPSON プリンタドライバを設定する(1/3) **4**

#### EPSON プリンタドライバを設定する(3/3) **6**

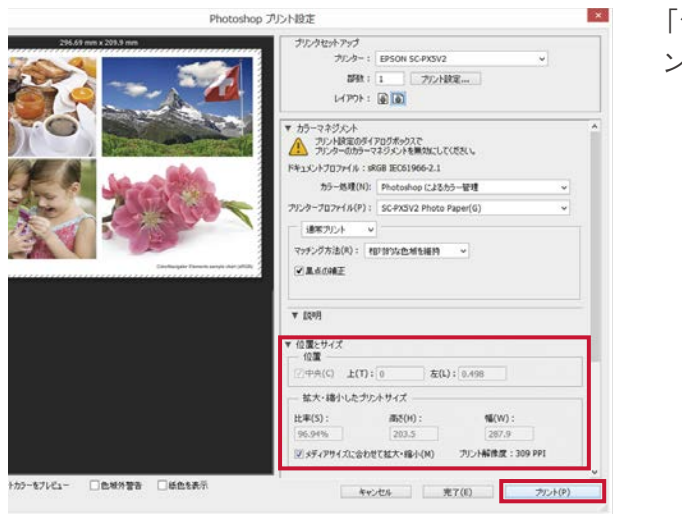

プリント設定画面に戻って、「カラーマネジメントの設定」をおこ なう。**1**「カラー処理:」で「Photoshopによるカラー管理」を、 **2**「プリンタープロファイル:」で使用する用紙のプロファイル※ をプルダウンリストから選択する。最後に **3**「マッチング方法:」 で当社推奨の「相対的な色域を維持」を選択後、**4**「黒点の補 正」にチェックを入れる。

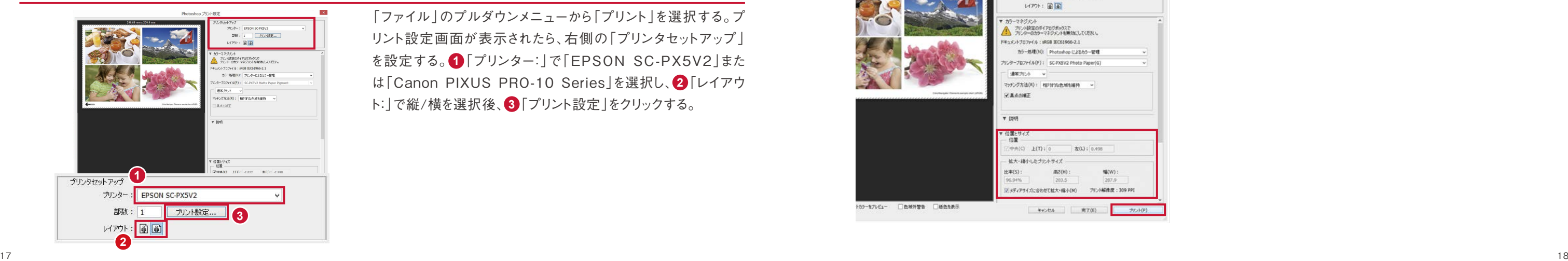

※ EPSON写真用紙<光沢>をSC-PX5VⅡで印刷する際のプロファイル 「SC-PX5V2 Photo Paper(G)」

## EPSON編

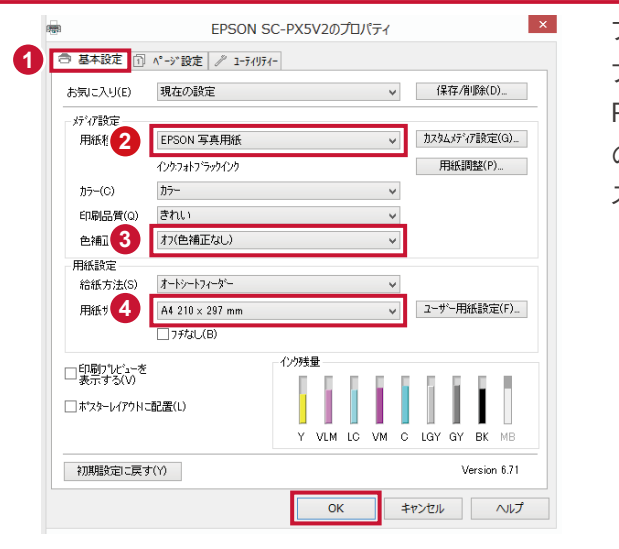

### <mark>5</mark> EPSON プリンタドライバを設定する(2/3)

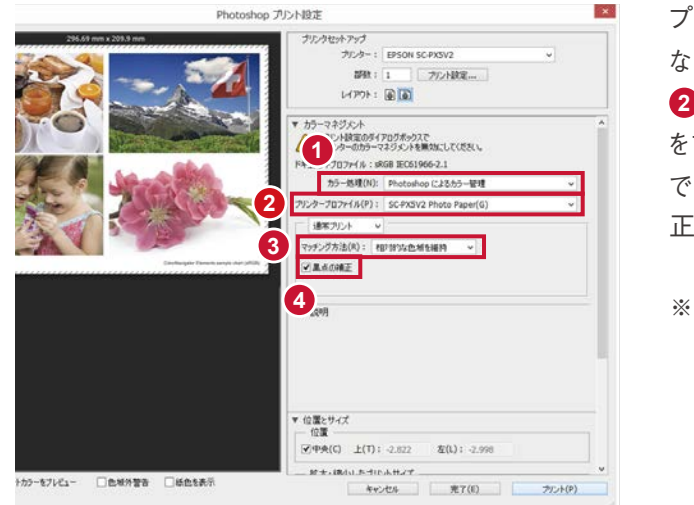

ここではEPSON SC-PX5V Ⅱ プリンタドライバの設定手順についてご紹介します。 Canon PIXUS PRO-10S については、P19「Canon編」を参照してください。

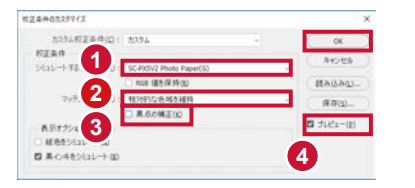

プリンタのプロパティ画面に戻るので「OK」ボタンをクリックす る。

プリント設定画面に戻って、「カラーマネジメントの設定 |をおこ なう。**1**「カラー処理:」で「Photoshopによるカラー管理」を、 **2**「プリンタープロファイル:」で使用する用紙のプロファイル※ をプルダウンリストから選択する。最後に **3**「マッチング方法:」で 当社推奨の「相対的な色域を維持」を選択する。

「位置とサイズ」でプリント範囲やサイズを設定し、「プリント」ボタ ンをクリックする。

※ 光沢プロプラチナグレードをPRO-10Sで印刷する際のプロファイル 「Canon PRO-10S <PT> 1/2/3 Photo Paper Pro Platinum」

ここではCanon PIXUS PRO-10S プリンタドライバの設定手順についてご紹介します。 EPSON SC-PX5V IIについては、P18「EPSON編」を参照してください。

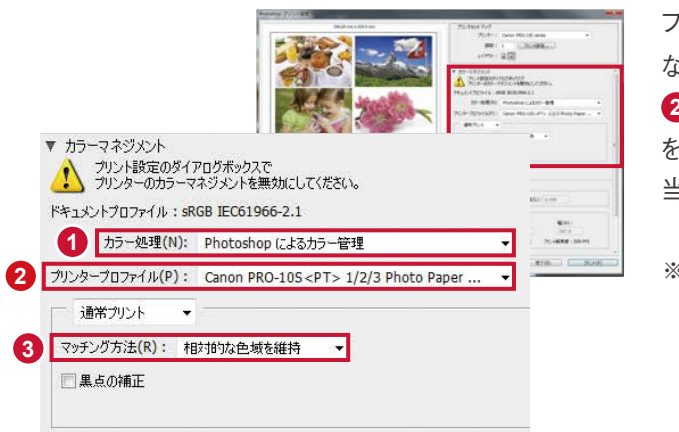

## Canon プリンタドライバを設定する(4/6) **7**

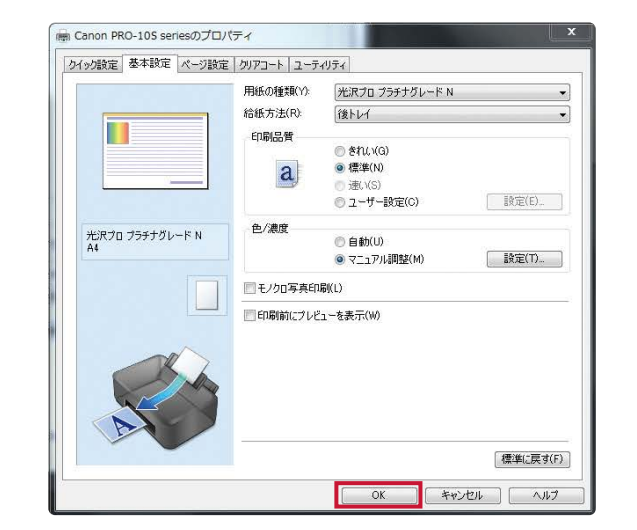

### Canon プリンタドライバを設定する(5/6) **8**

### Canon プリンタドライバを設定する(6/6) **9**

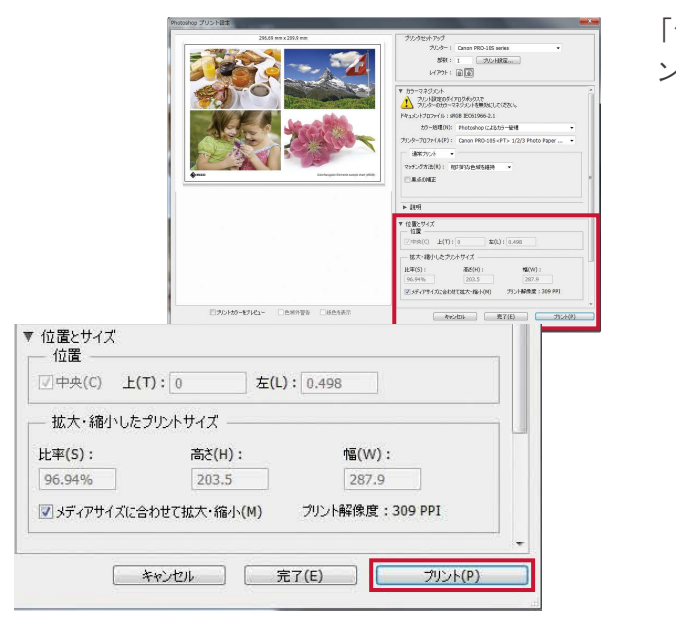

プリンタのプロパティ画面が表示されます。**1**「クイック設定」タ ブを選択し、**2**「用紙の種類:」で「使用する用紙(例:光沢プロ プラチナグレード)」を、**3**「出力用紙サイズ:」でプリントするサイ ズを選択する。

次に **1**「基本設定」タブを選択し、「色/濃度」で **2**「マニュアル 調整」を選択し、**3**「設定」ボタンをクリックする。

### Canon プリンタドライバを設定する(1/6) **4**

### Canon プリンタドライバを設定する(2/6) **5**

### Canon プリンタドライバを設定する(3/6) **6**

マニュアル色調整画面が表示されるので、**1**「マッチング」タブを 選択。Photoshopによるカラー管理に従って印刷するため、プリ ンタ側の色補正は **2**「なし」を選択し **3**「OK」ボタンをクリックす る。

## Canon編

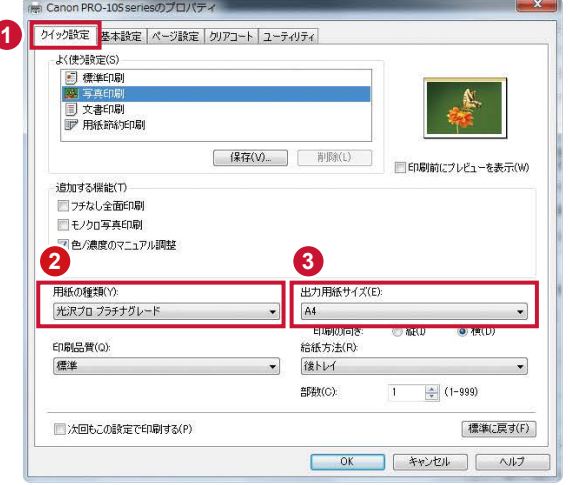

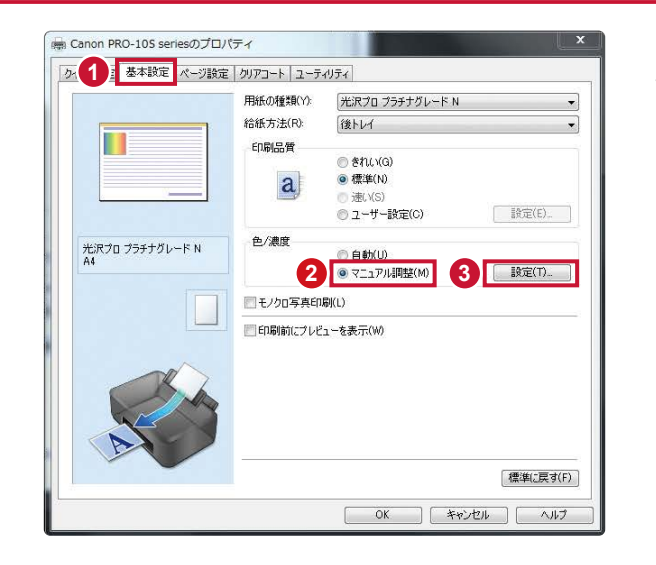

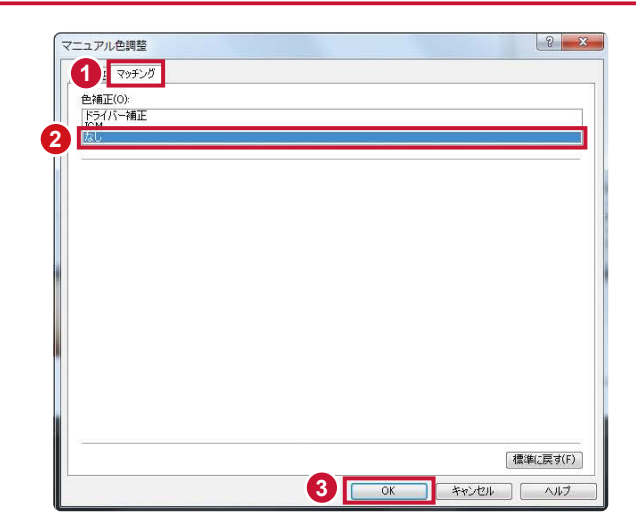

## 6. 正しい環境でプリントを確認しましょう

プリントした写真の見え方は周りの環境光によって変化します。正しく色を確認するためには、常に同じ条件で評価できるよう に照明を整え、環境光をコントロールする必要があります。

夜に室内の照明で、モニター画面と写真プリントをマッチングできたのに、日中に外光のもとで見ると、合っていないよう に見えた経験はないでしょうか?

#### 部屋の照明は5000Kの高演色照明がおすすめ

プリントアウトした写真は、周りの光 (環境光)を反射してその反射光 が人間の目に入ることで、画像として認識されます。一方、モニター は環境光を反射するのではなく、それ自体が光を発しています。 このため、モニターで見る色は環境光が変わってもほとんど変わりま せんが、写真プリントは昼間の外光と夜間の室内照明では環境光 の色が違うため、プリントの色 (反射される光)は異なって見えます。

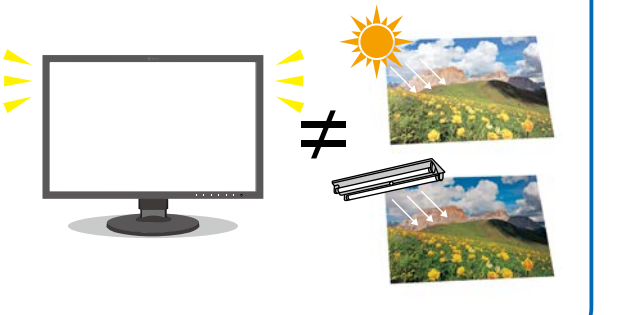

## ■ 理想の室内照明とは

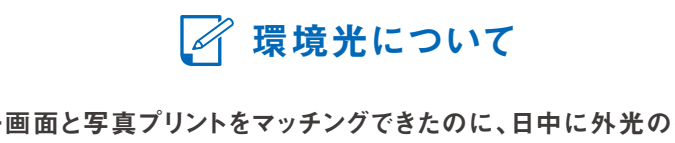

#### 理想の環境を考える

#### 理想の環境作りをサポートするEIZOおすすめのアクセサリー

#### 簡単に環境を整えられるデスクライト

写真プリントとの色合わせに適した照明のリストをEIZO Webサイトに公開しています。 [www.eizo.co.jp/i/color\\_matching/environment](https://www.eizo.co.jp/i/color_matching/environment)

#### 組立不要で、簡単に取り付けられる遮光フード

モニター画面と写真プリントの色を合わせるためには、プリントを見る部屋の環境整備がとても重要です。常に同じ条件で評価 できるように、次のポイントに気をつけて理想的な環境を整えましょう。

望ましいのは部屋の備え付けの照明を変更することですが、それが難しい場合は、5000K、高演色光源のデスクライトを導入 することで、手軽にプリントを見る環境を整えることができます。

## Z-208PRO-5000K

外光や画面からの反射も効果的に遮るEIZOオリジナル遮光フード。フードの内側は無反射加工を施してあるので、画面から の反射も防止します。

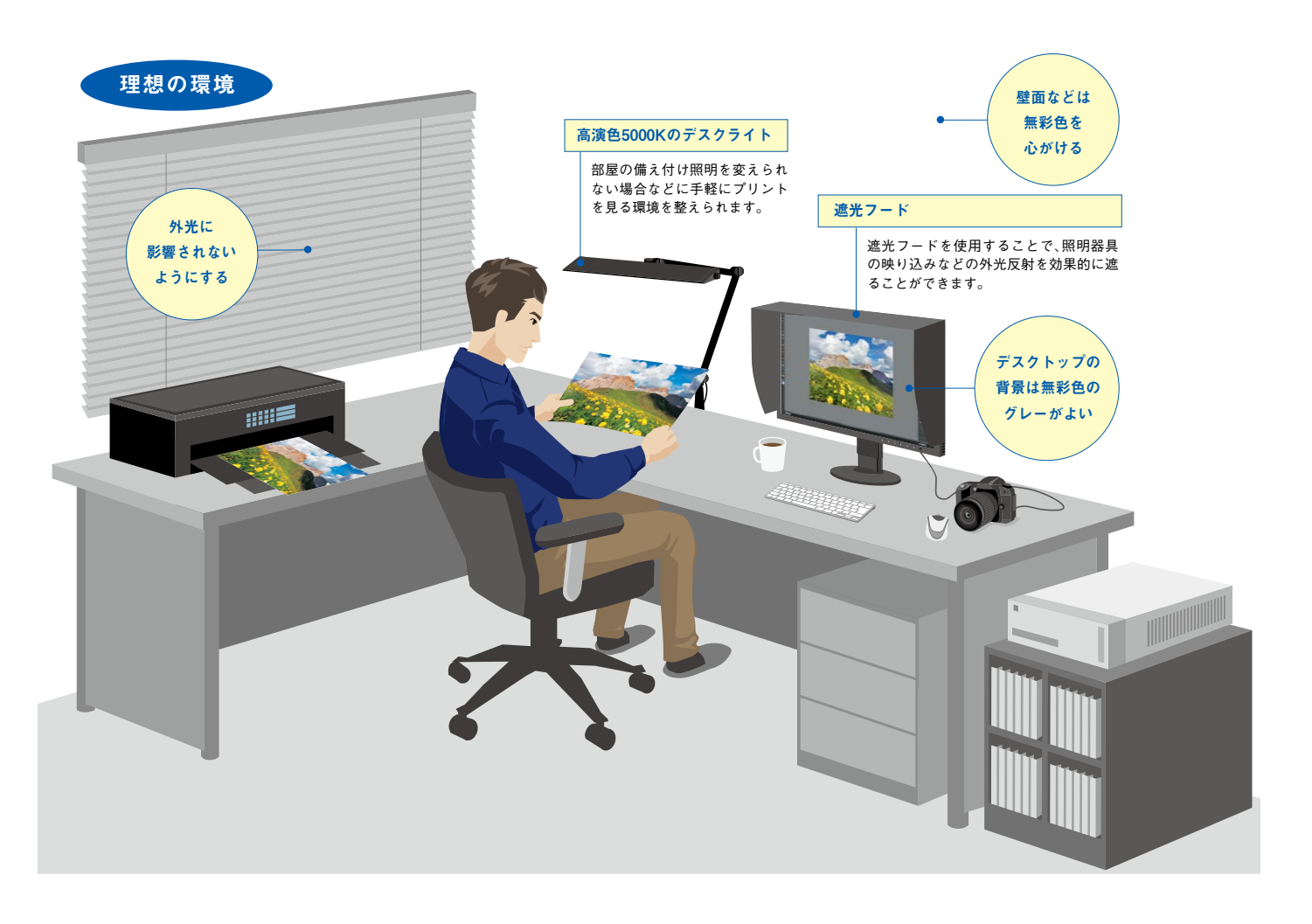

5000Kの高演色蛍光管が入った EIZOオリジナル蛍光灯スタンド

対応機種はEIZO Webサイトでご確認ください。 [www.eizo.co.jp/products/ac/lcd\\_hood](https://www.eizo.co.jp/products/ac/lcd_hood)

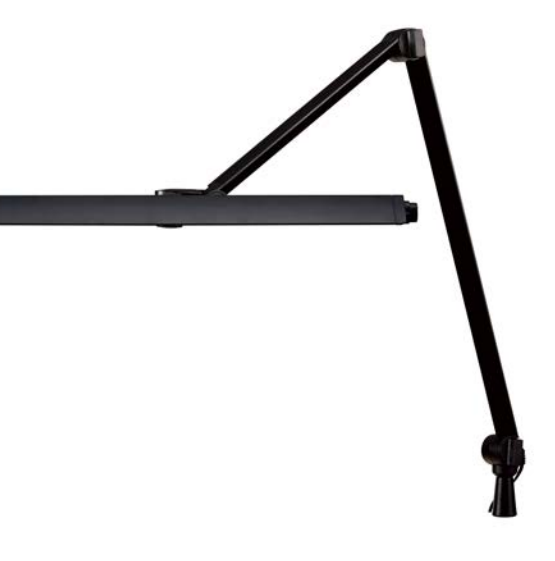

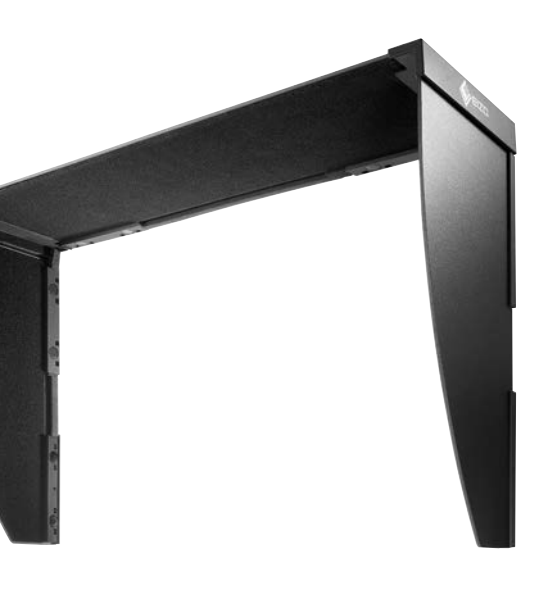

写真での色合わせが難しくうまくいかない場合は、印刷する 紙と白色を見比べる方法もあります。

白色が合ってもカラー部分が合わない場合は、プリンタの設 定や性能の問題が考えられます。プリンタの各色の表示性 能をお確かめください。

### <mark>2</mark> 輝度を調整する

EIZOでは表示用の白色のサンプルデータをご用意してい ます。詳細はEIZO Webサイトでご確認ください。 [www.eizo.co.jp/i/sample\\_white](https://www.eizo.co.jp/i/sample_white)

## 7. 写真プリントを確認しましょう

**1**「CAL」を選択し、2 へをクリックして、「手動調整」を選 択します。

#### <mark>3</mark> 白色点を調整する

最後に写真プリントの色を確認します。これまでの手順でモニターのキャリブレーション、表示レタッチソフトの設定、正しいプリ ントの設定をして、テストプリントをおこないました。プリントした写真とモニターの色を見比べましょう。

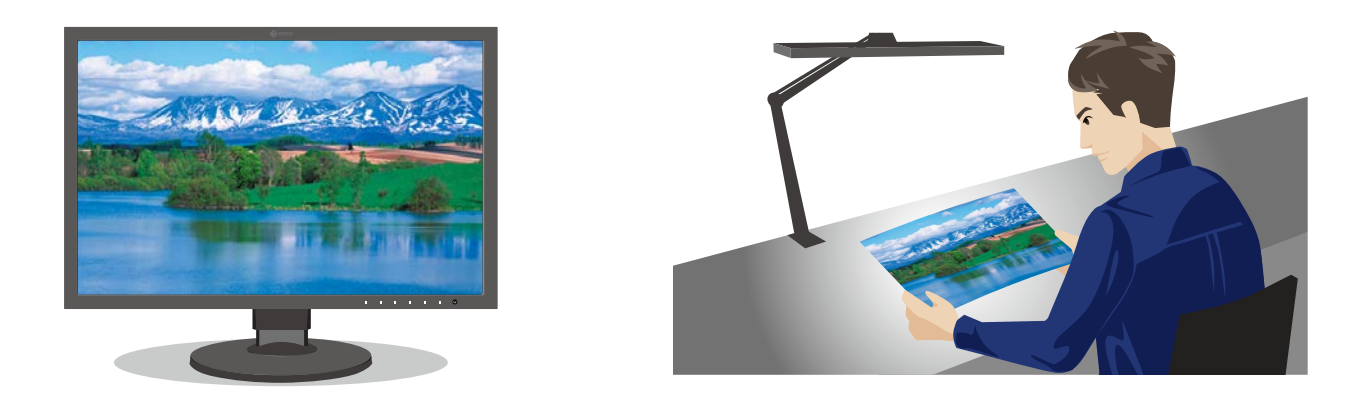

モニターで表示する写真データ ファンス ファンター フリンタで印刷する写真

1 調整ポインタ ( ○ )を動かしたり、 + / - によりRGBの 値を変更しながら、モニターに表示されている画像がプリントの見 え方に近づくように、色みを調整します。

色合わせがしっかりできていたら、これでカラーマッチングの手順は完了です。環境要因などで、モニター画面と写真プリントの 色合わせが今一歩の場合のみ、以下の手動調整をおこないましょう。調整済みの目標に手動で微調整をおこない、色合わせ の精度をアップすることができます。

### <mark>1</mark> 手動でモニター調整する

調整スライダを左右に動かして、モニターに表示されている画 像がプリントの見え方に近づくように、明るさを調整します。

ここからは、色合わせの精度をアップさせる手順をご紹介します。

プリントとモニター画面を見比べながら輝度を調整します。

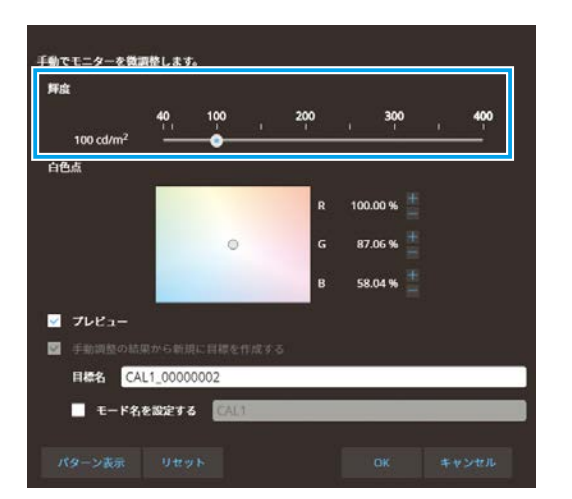

色合わせができたら **2**「OK」をクリックします。**3**「目標名」に表 示されている名前で新しい調整目標がリストに追加されます。

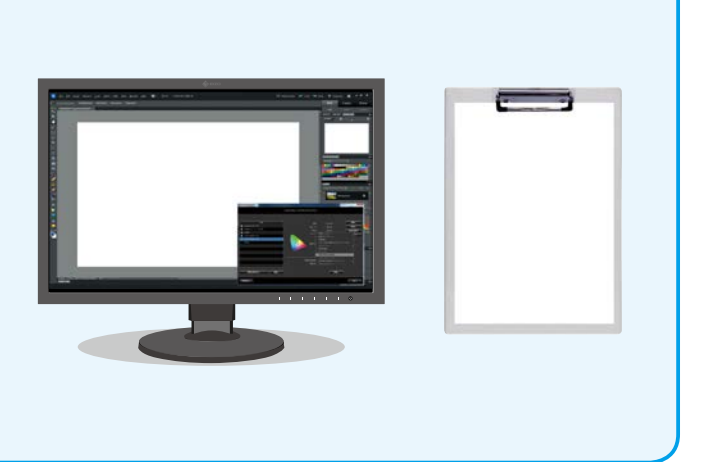

プリントとモニター画面を見比べながら白色点を調整します。

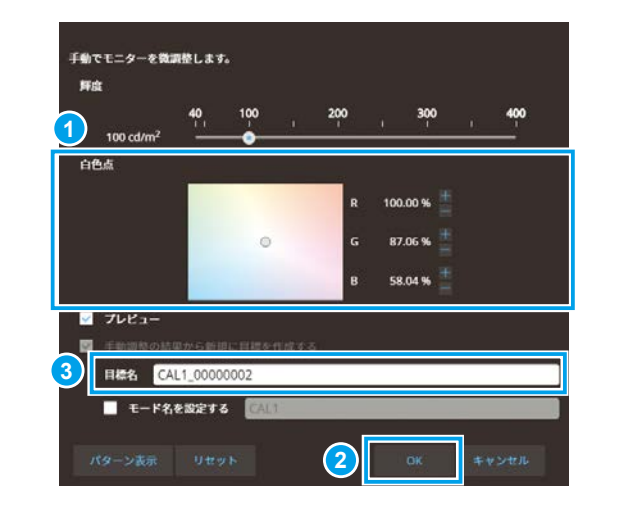

## △ 色合わせがうまくいかない場合は

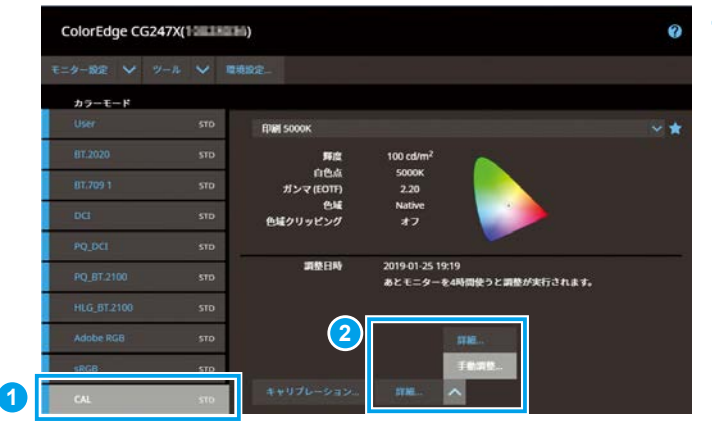

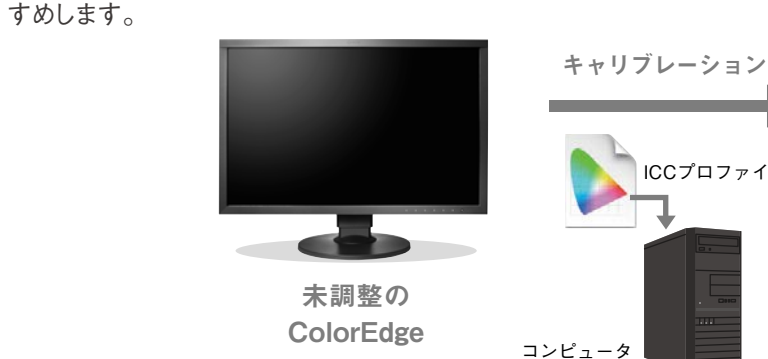

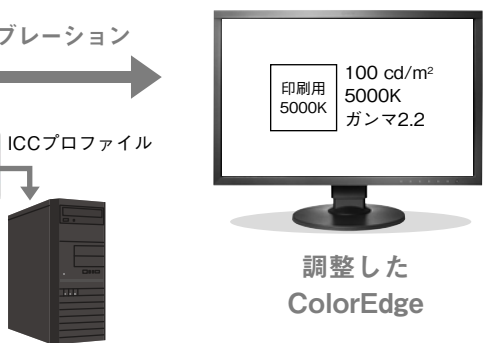

## モニターは定期的にキャリブレーションをしましょう

ColorNavigator 7を使えば、定期的なキャリブレーションを簡単に確実に実施することができます。充実した管理機能によっ て、つい忘れがちな再調整のタイミングをアラート画面表示やカラーモードの帯をピンクに変更してお知らせします。また、セン サー内蔵のモニターの場合は、定期的に自動キャリブレーションすること(SelfCalibration)が可能です。

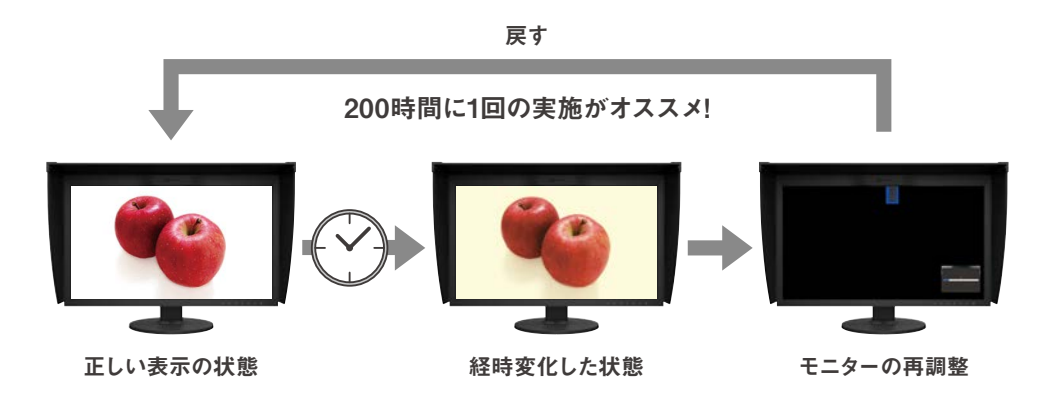

#### モニターの管理方針を設定する

モニターの管理機能を使って、定期的なキャリブレーションをスケジューリングしましょう。

「モニター設定」メニューをクリックして「管理方針」を選択しま

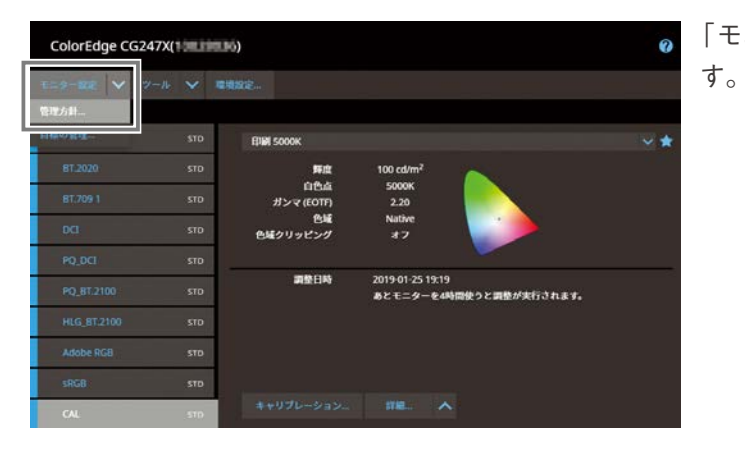

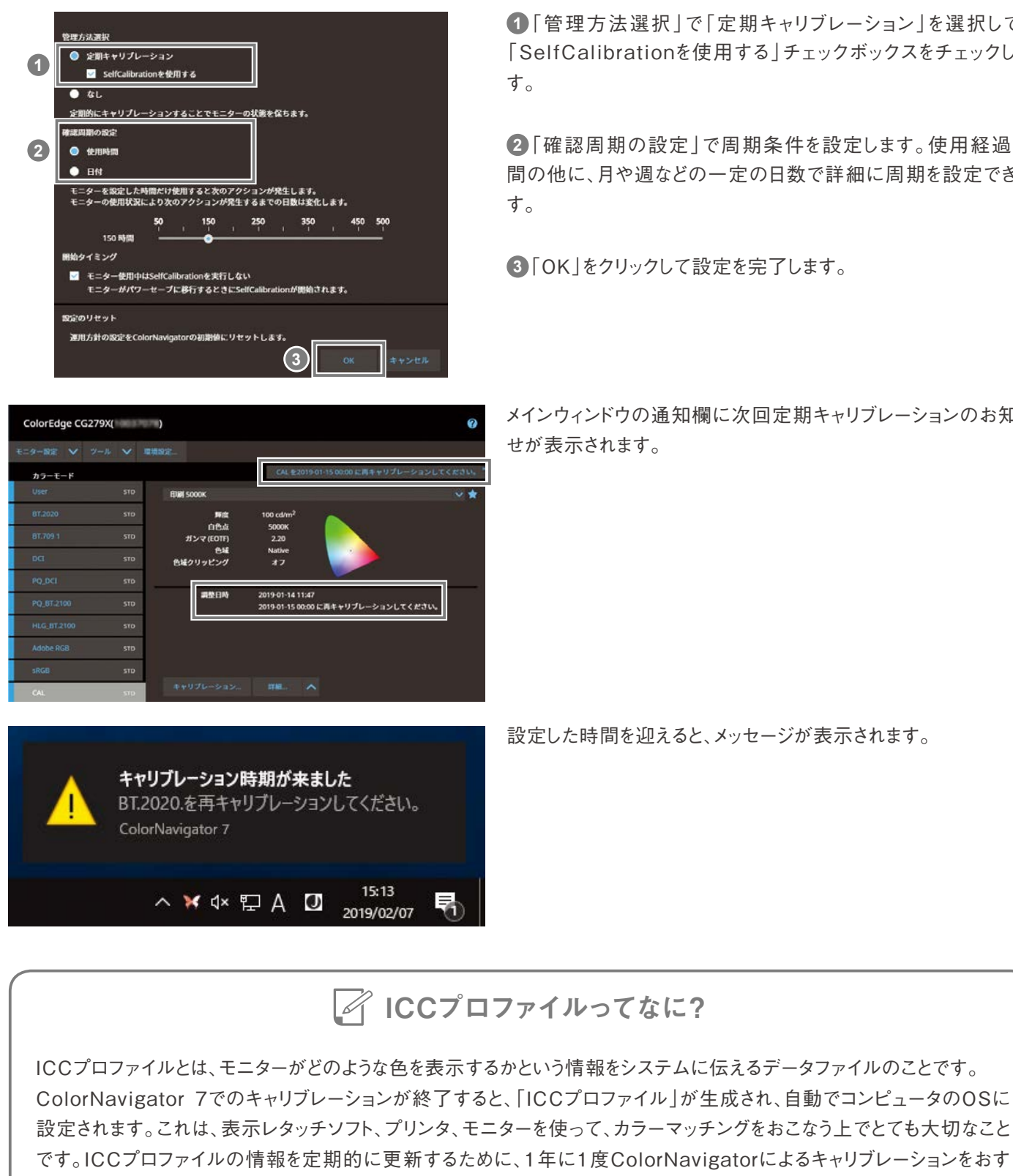

**1**「管理方法選択」で「定期キャリブレーション」を選択して、 「SelfCalibrationを使用する」チェックボックスをチェックしま

**2**「確認周期の設定」で周期条件を設定します。使用経過時 間の他に、月や週などの一定の日数で詳細に周期を設定できま

**3**「OK」をクリックして設定を完了します。

メインウィンドウの通知欄に次回定期キャリブレーションのお知ら せが表示されます。

**1**「管理方法選択」で「定期キャリブレーション」を選択します。

**2**「確認周期の設定」で周期条件を設定します。使用経過時 間の他に、月や週などの一定の日数で詳細に周期を設定できま す。

**3**「OK」をクリックして設定を完了します。

#### CSシリーズの場合(測定器を使用する場合)

設定された情報をもとに、ColorNavigatorが調整時期をお知らせすることができます。

#### CGシリーズの場合(内蔵キャリブレーションセンサーを使用する場合)

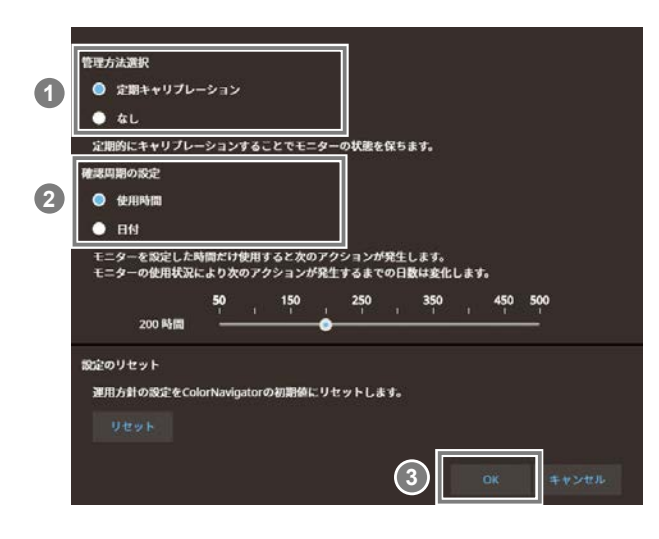

設定された情報をもとに、自動で定期的に再調整(SelfCalibration)を実行することができます。

設定した時間を迎えると、メッセージが表示されます。

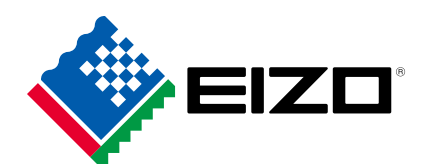

■EIZO、ColorEdgeはEIZO株式会社の日本およびその他の国における登録商標です。■ColorNavigatorはEIZO株式会社の商標です。■Adobe、Lightroom、PhotoshopはAdobe Systems Incorporated(アドビシステムズ社)の米国およ<br>びその他の国における登録商標です。■Meanon、PIXUSはキャン株式会社の登録商品です。■EPSONはセイコーエブソン株式会社の登録商標です。

受付時間 月~金 9:30~17:30 (祝日、当社休業日を除く) 製品に関するお問合せは EIZ0コンタクトセンター ナビダイヤル 20570-200-557

製品に関する情報はEIZO Webサイトで WWW.eizo.co.jp

**EIZO 株式会社** 〒924-8566 石川県白山市下柏野町153番地

00N0N127B1 UM-HANDBOOK-CN7-JA